# **Dell 24 Bildskärm SE2422H/SE2422HX** Bruksanvisning

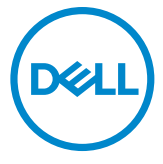

- **OBS! OBS indikerar viktig information som hjälper dig att använda bildskärmen på ett bättre sätt.**
- **FÖRSIKTIGHET: FÖRSIKTIGHET indikerar potentiell skada på maskinvara eller förlust av data om instruktionerna inte följs.**
- **VARNING: En VARNING indikerar en potential för materiell skada, personskada eller dödsfall.**

**Copyright © 2021 Dell Inc. eller dess dotterföretag. Med ensamrätt.** Dell, EMC och andra varumärken är varumärken som tillhör Dell Inc. eller dess dotterföretag. Andra varumärken kan vara varumärken som tillhör respektive ägare.

 $2021 - 04$ 

Rev. A00

# **Contents**

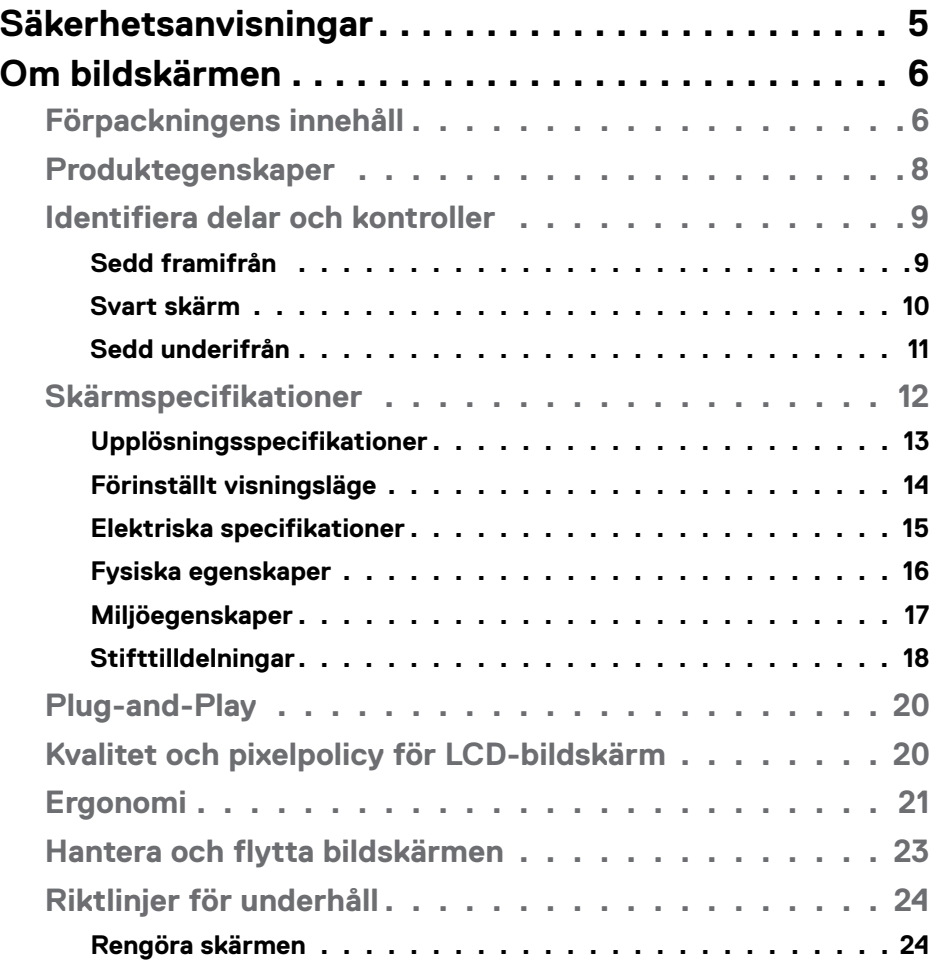

 $(\sim$ LL

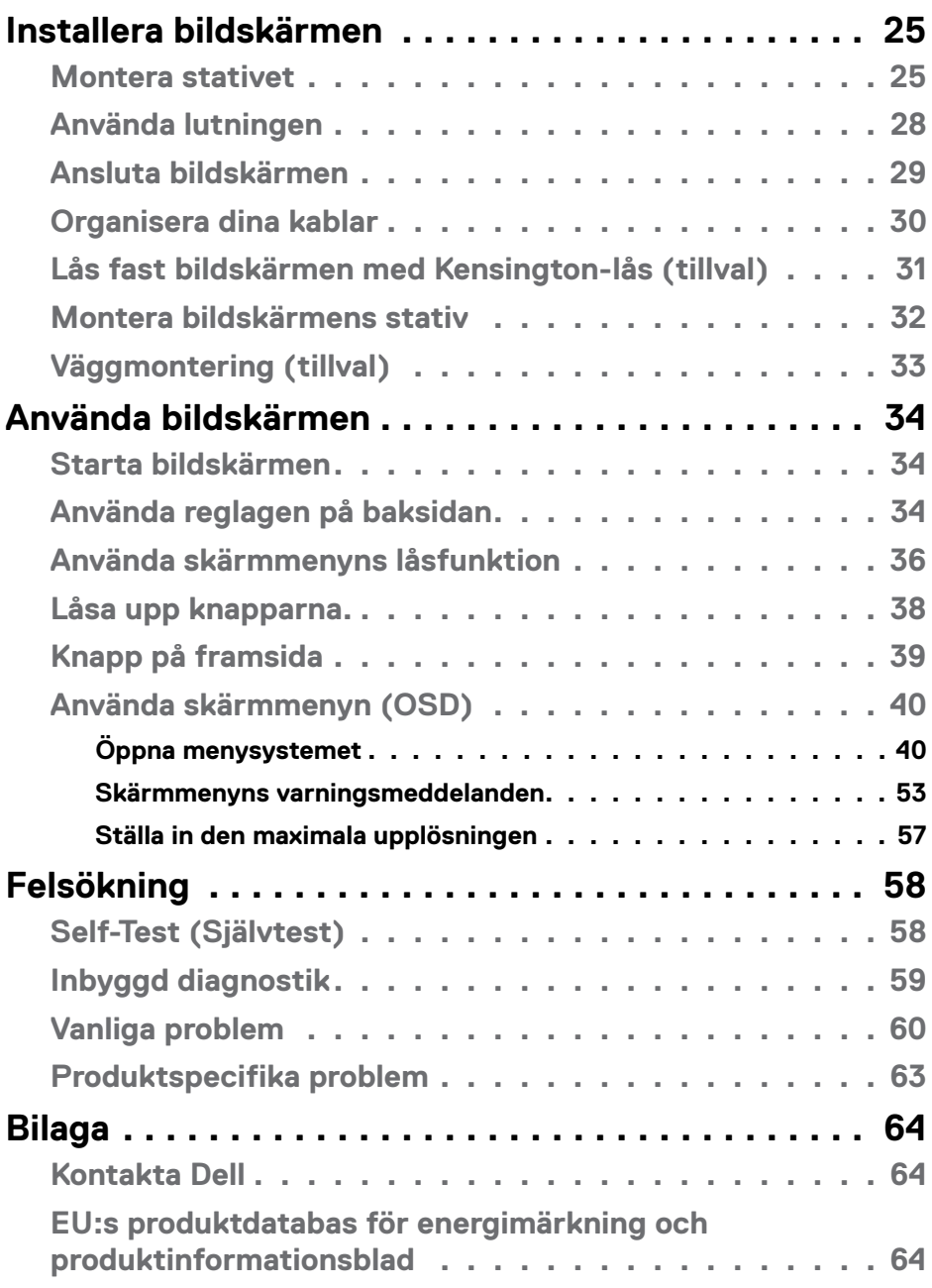

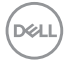

# <span id="page-4-1"></span><span id="page-4-0"></span>**Säkerhetsanvisningar**

- **VARNING: Att använda andra kontroller justeringar eller procedurer än de som specificeras i detta dokument kan leda till exponering för elektriska stötar, elolyckor och/eller mekaniska risker.**
	- Placera bildskärmen på ett stabilt underlag och hantera försiktigt. Skärmen är ömtålig och kan skadas om den faller eller får ett hårt slag.
	- Se alltid till att bildskärmens nominella effekt överensstämmer med växelströmmen på platsen.
	- Förvara bildskärmen i rumstemperatur. Väldigt kalla eller varma förhållanden kan ha en menlig inverkan på bildskärmens flytande kristaller.
	- Utsätt inte bildskärmen för kraftiga vibrationer eller förhållanden med kraftig påverkan. Placera t.ex. inte bildskärmen inuti bagageutrymmet på en bil.
	- Dra ut kontakten när bildskärmen inte ska användas under en längre period.
	- Gör inga försök att ta bort något skal eller rör insidan på bildskärmen, för att inte få elektriska stötar.

För information om säkerhetsanvisningar, se Information om säkerhet, miljö och gällande föreskrifter (SERI - Safety Environment and Regulatory Information)

**DEL** 

# <span id="page-5-0"></span>**Om bildskärmen**

#### **Förpackningens innehåll**

#### **OBS! Vissa komponenter kan vara tillval, och levereras inte tillsammans med bildskärmen.**

Bildskärmen levereras med delarna i nedanstående tabell. Kontakta Dells tekniska support för hjälp om någon del saknas. För mer information om hur du kan kontakta Dell, se **[Kontakta Dell](#page-63-1)**.

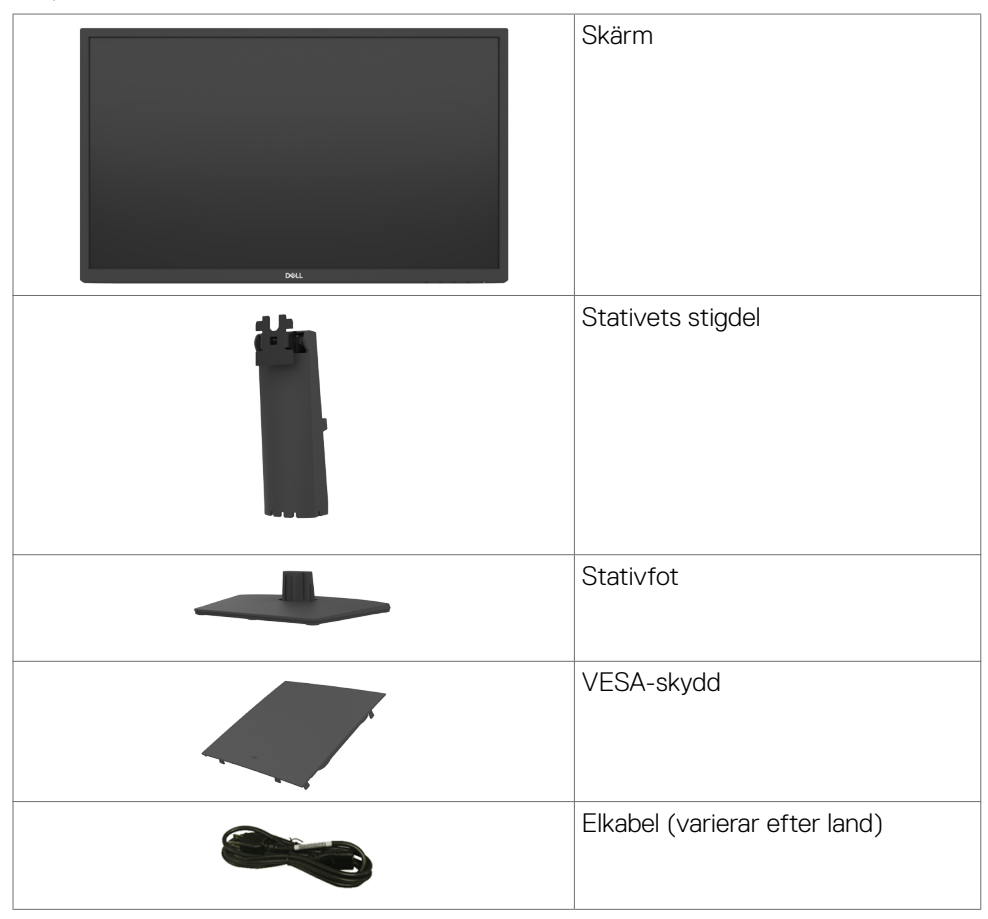

.<br>D&Ll

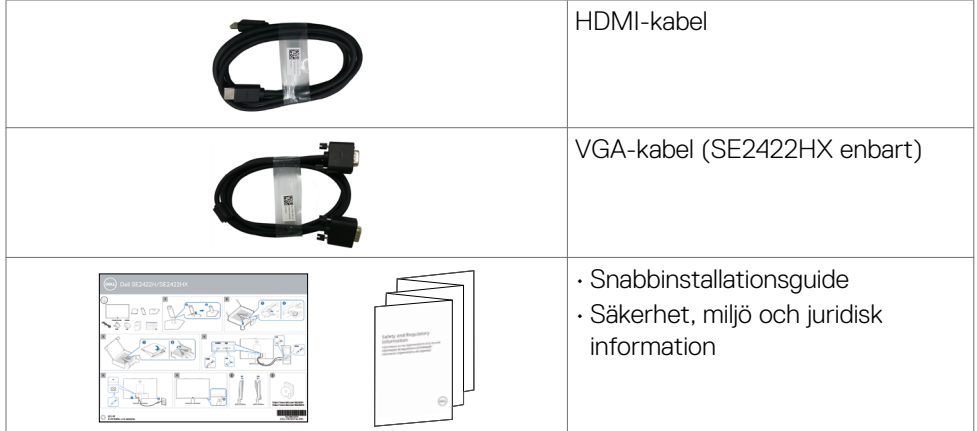

 $(\alpha)$ 

#### <span id="page-7-0"></span>**Produktegenskaper**

**Dell SE2422H/SE2422HX-**bildskärmen har en aktiv matris,tunnfilmstransistor (TFT), flytande kristallskärm (LCD) och LED-bakgrundsbelysning. Bildskärmens funktioner inkluderar:

- 60,45 cm (23.8 in.) visningsområde (mätt diagonalt) 1920 x 1080 (16:9) upplösning, plus stöd för helskärm för lägre upplösningar.
- Färggamut på 72 % NTSC (normal),CIE 1931.
- Digital anslutning med HDMI.
- Kan lutas.
- Avtagbart pelarstativ och 100 mm monteringshål för flexibla monteringslösningar enligt VESA™-standard (Video Electronics Standards Association).
- Plug and play-funktion om den stöds av din dator.
- Justeringar med skärmmenyn (OSD) för enkel installation och skärmoptimering.
- Lås för ström- och skärmmenyknappar.
- Spår för säkerhetslås.
- Stativlås.
- ≤0,3 W i vänteläge.
- Skärmen har flimmerfri teknik som tar bort det synliga flimret, vilket gör den bekväm att titta på och hindrar att användaren anstränger ögonen.
- Stödjer 48 Hz till 75 Hz (HDMI) i FreeSync-läge.
- Stödjer AMD FreeSync™-teknik
- Optimera ögonkomfort med en TÜV-certifierad flimmerfri skärm.
- **VARNING: De möjliga långtidseffekterna från blått ljus från bildskärmen kan orsaka skador på ögonen, inklusive ögontrötthet, digital ögonstress osv.**

**D**&LI

## <span id="page-8-0"></span>**Identifiera delar och kontroller**

#### **Sedd framifrån**

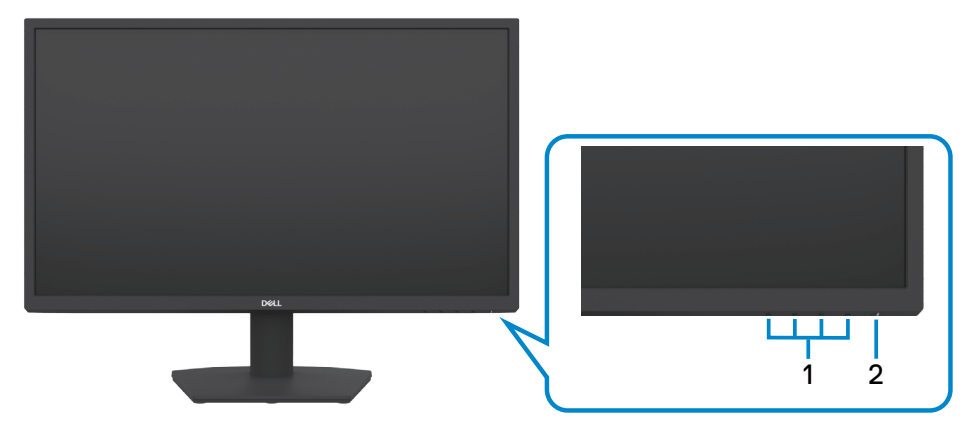

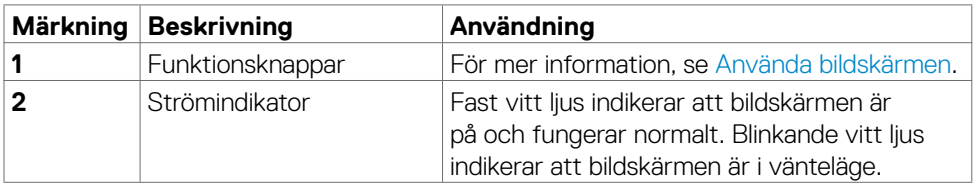

(dell

#### <span id="page-9-0"></span>**Svart skärm**

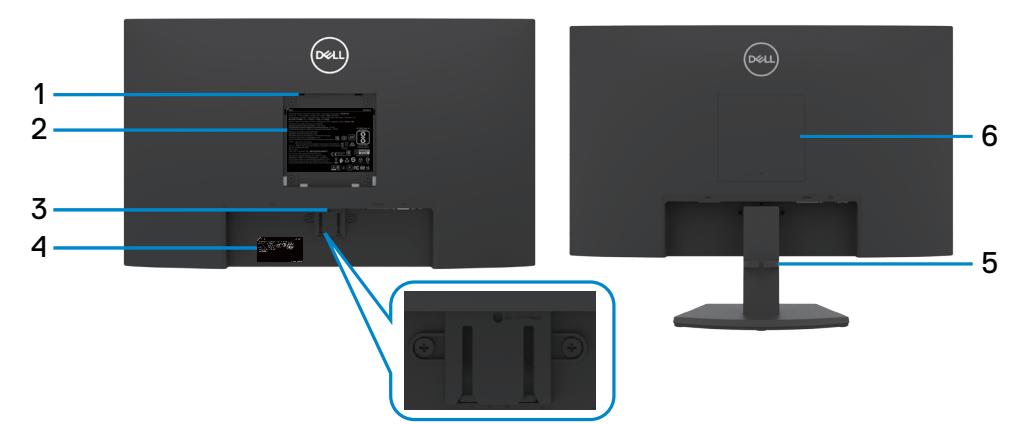

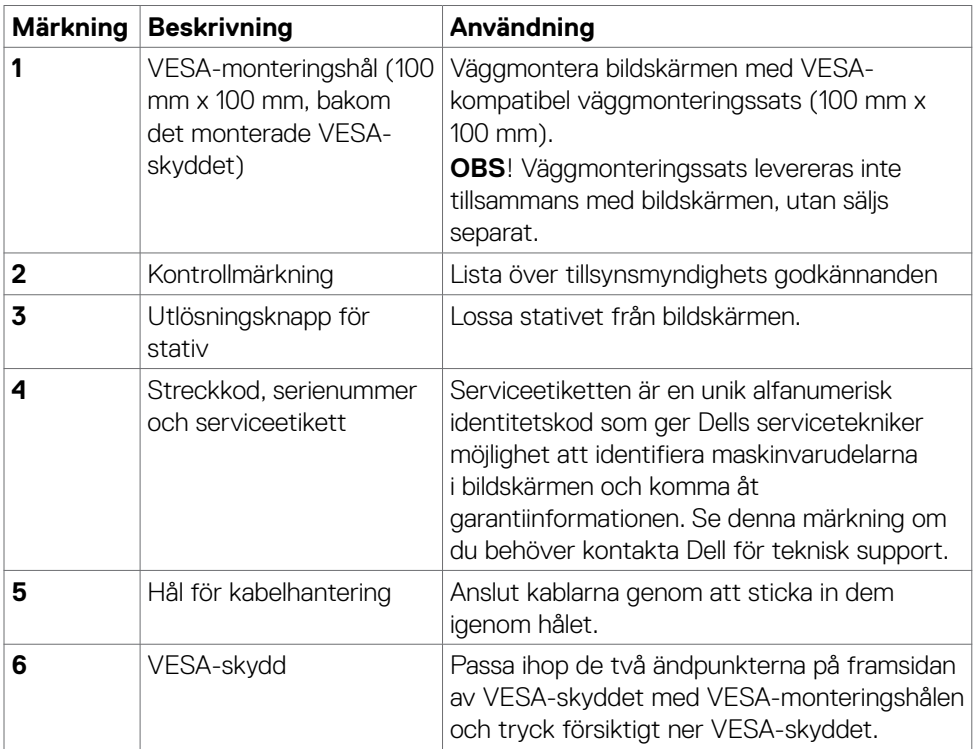

 $\overline{O}$ 

#### <span id="page-10-0"></span>**Sedd underifrån**

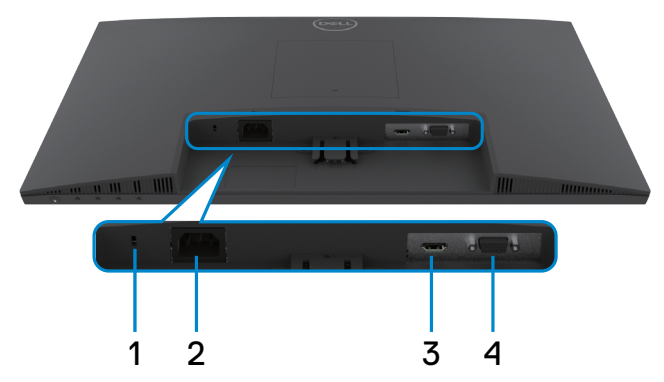

<span id="page-10-1"></span>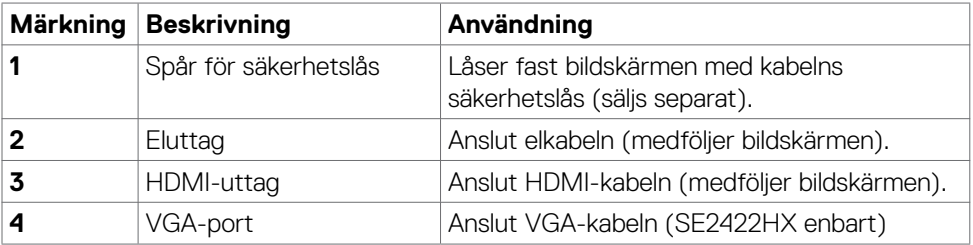

# <span id="page-11-0"></span>**Skärmspecifikationer**

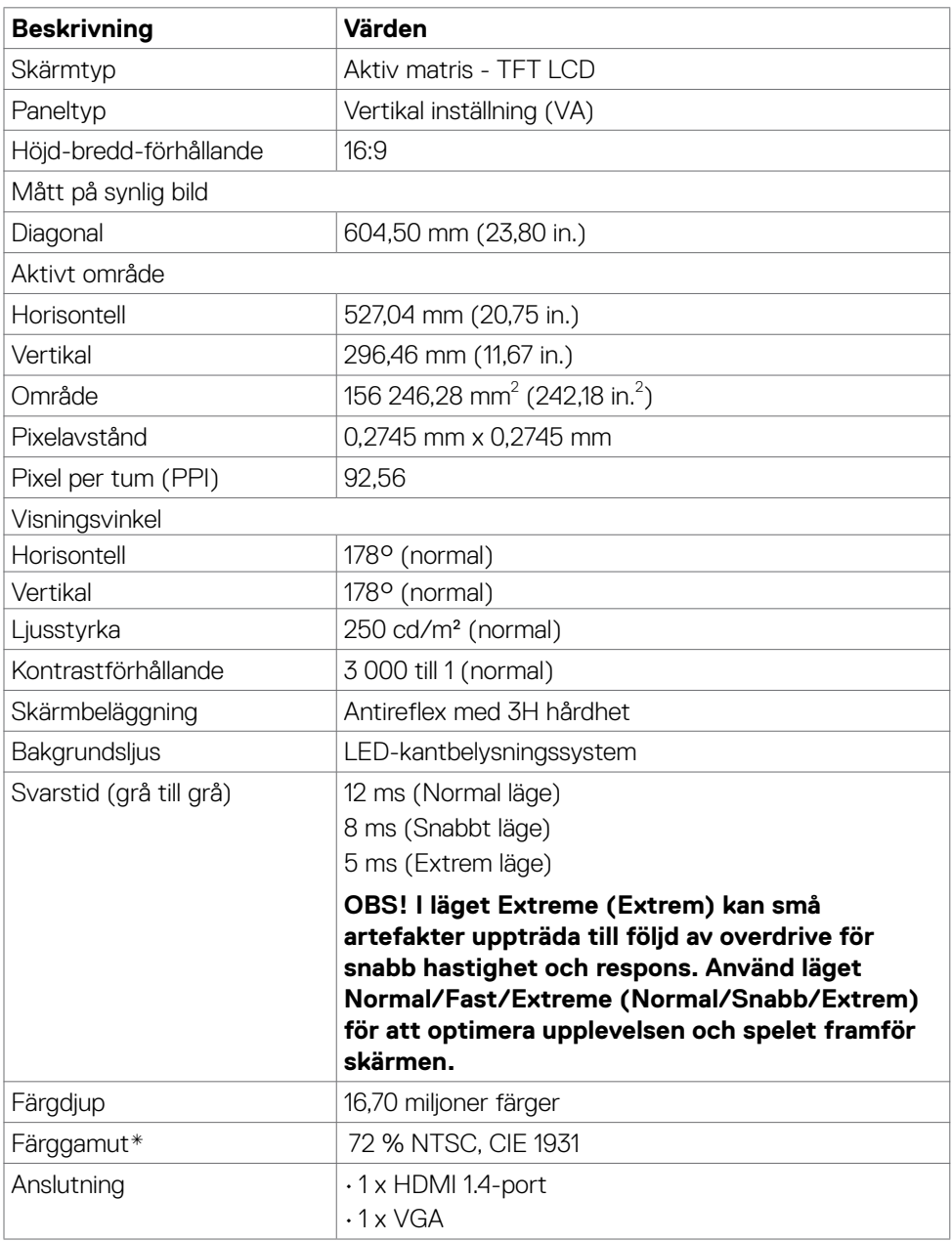

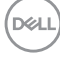

<span id="page-12-0"></span>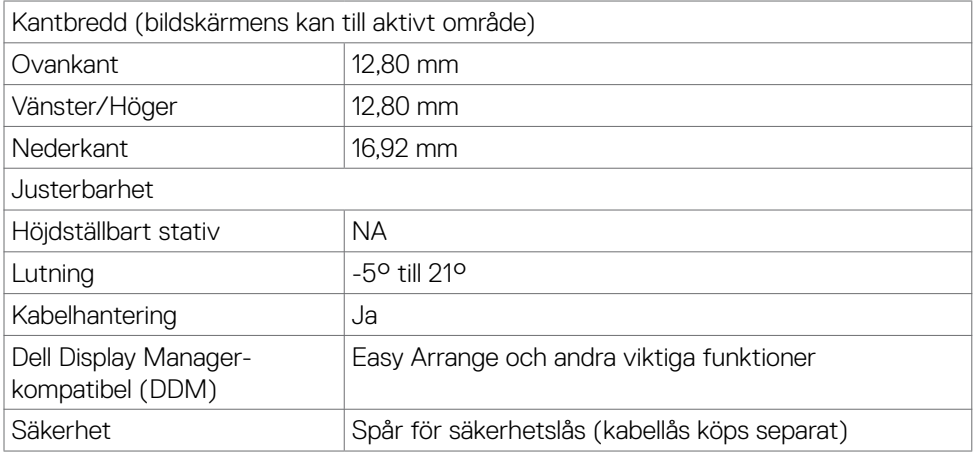

\* På panelens ursprungsläge enbart, under förinställning av Anpassat läge

#### <span id="page-12-1"></span>**Upplösningsspecifikationer**

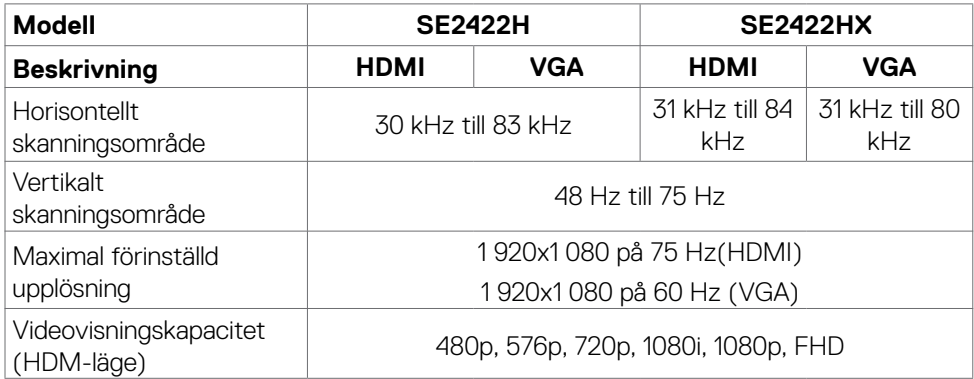

DELL

#### <span id="page-13-0"></span>**Förinställt visningsläge**

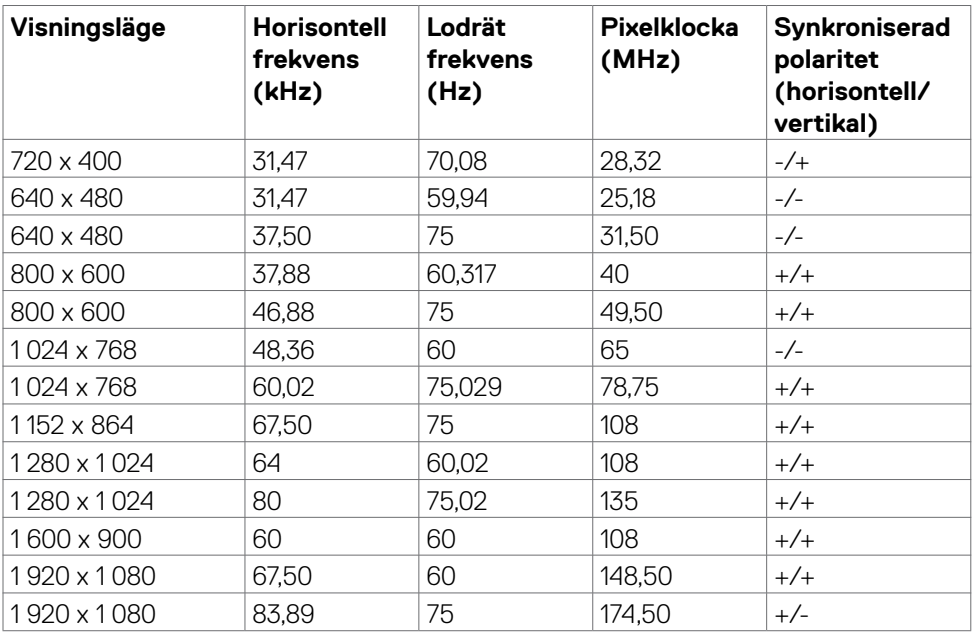

 $(\overline{DCL}$ 

#### <span id="page-14-0"></span>**Elektriska specifikationer**

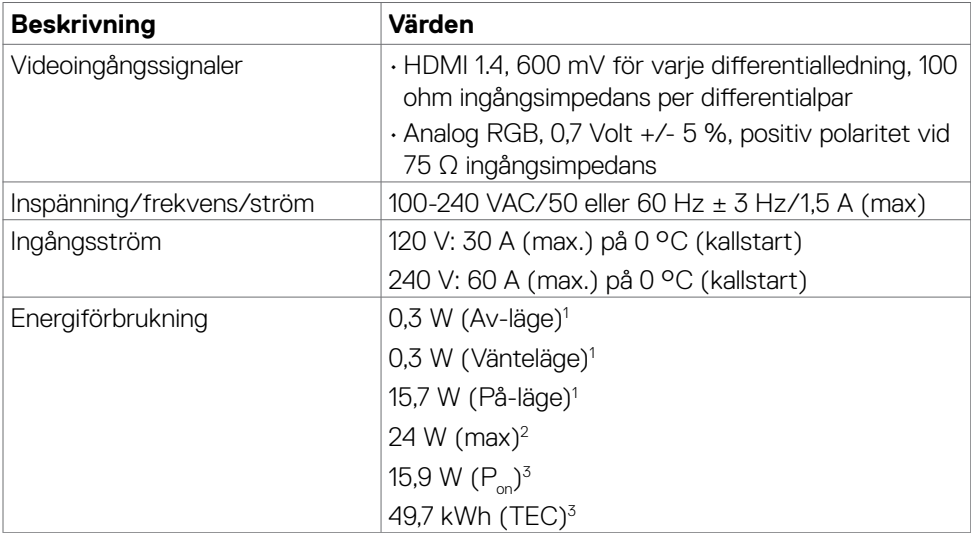

**1** Enligt specifikation i EU 2019/2021 och EU 2019/2013.

**<sup>2</sup>** Inställning av maximal ljusstyrka och kontrast.

- **<sup>3</sup> P<sub>on</sub>: Energiförbrukning i På-läge mätt med hänsyn till Energy Star-provningsmetoden.** TEC: Total energiförbrukning i kWh mätt med hänsyn till Energy Starprovningsmetoden.
- **FÖRSIKTIGHET: Det här dokumentet är enbart avsett som information och återspeglar prestanda i laboratorietest. Din produkt kan prestera annorlunda beroende på programvara, komponenter och kringutrustning du beställt, och ingen skyldighet finns angående uppdatering av sådan information. Kunden bör därför inte förlita sig på den här informationen för att fatta beslut beträffande toleransen för ett elektriskt motstånd eller liknande. Ingen uttrycklig eller underförstådd garanti för precision och fullständighet.**

Om bildskärmen | **15**

**D**el

#### <span id="page-15-0"></span>**Fysiska egenskaper**

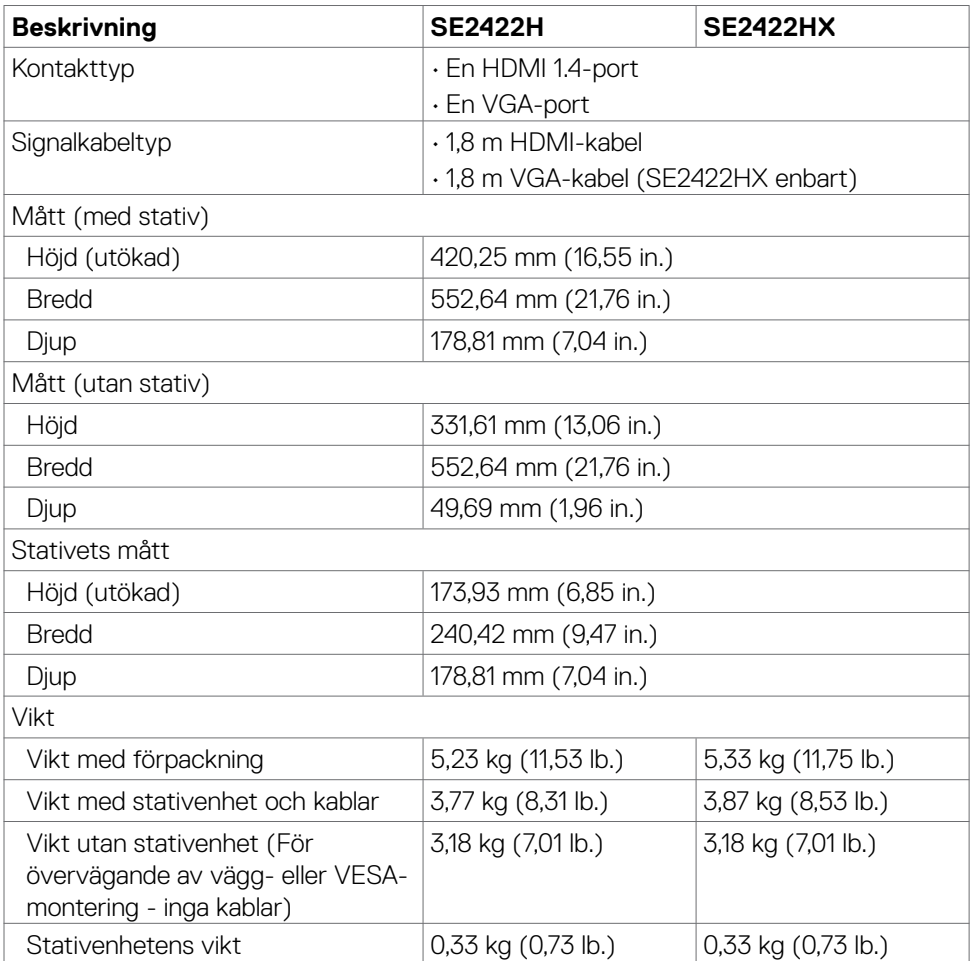

#### <span id="page-16-0"></span>**Miljöegenskaper**

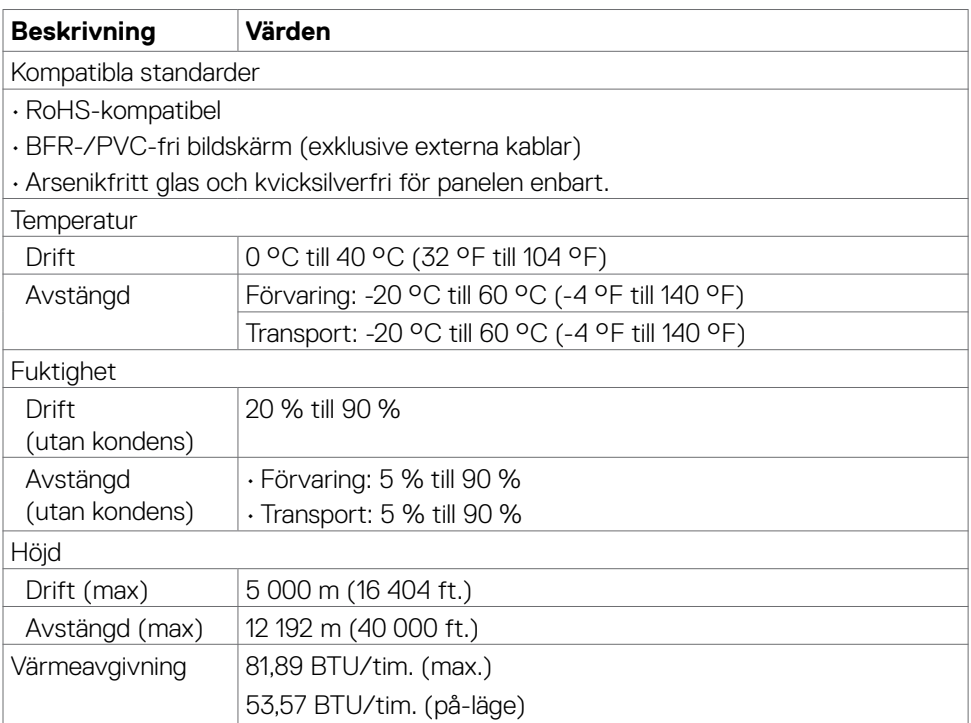

#### <span id="page-17-0"></span>**Stifttilldelningar**

#### **VGA-kontakt**

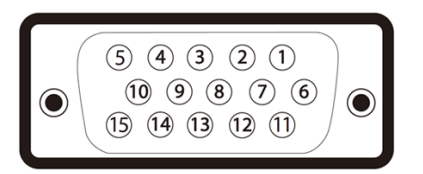

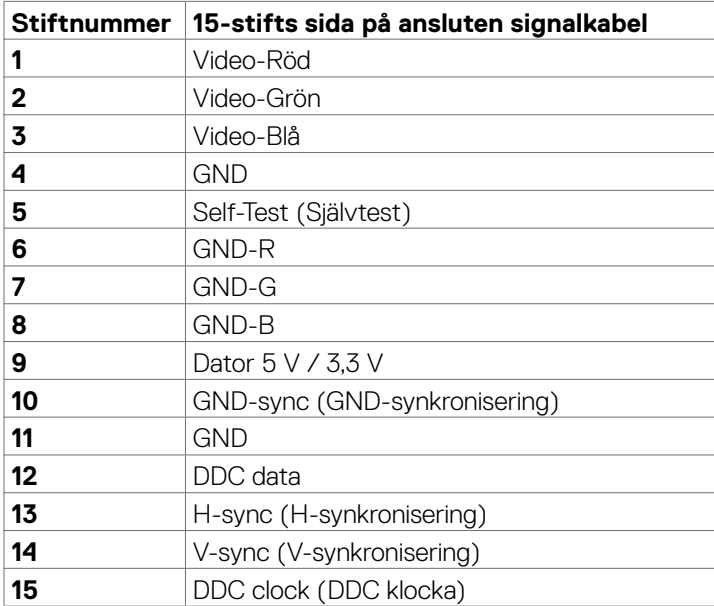

(dell

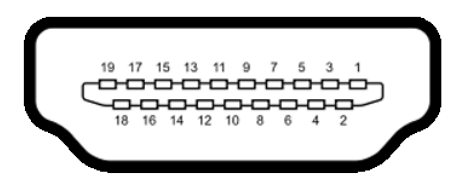

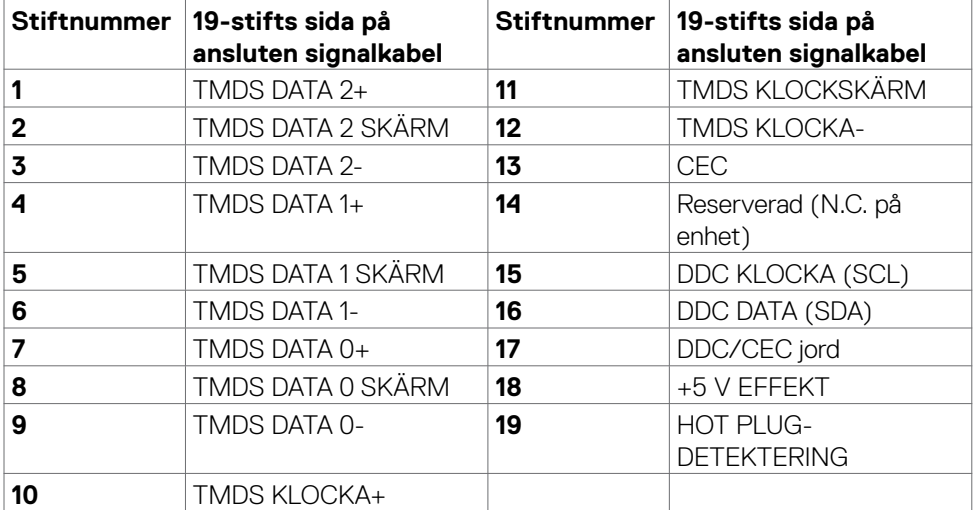

(dell

# <span id="page-19-0"></span>**Plug-and-Play**

Bildskärmen kan installeras på ett Plug and Play-kompatibelt system. Bildskärmen förser automatiskt datorsystemet med sin EDID (Extended Display Identification Data) med hjälp av DDC-protokoll (Display Data Channel), så att systemet kan konfigurera sig själv och optimera bildskärmens inställningar. De flesta bildskärmsinställningarna är automatiska, du kan välja andra inställningar om du vill. För mer information om att ändra bildskärmsinställningarna, se **[Använda bildskärmen](#page-33-1)**.

## **Kvalitet och pixelpolicy för LCD-bildskärm**

Under tillverkningen av LCD-bildskärmen är det inte ovanligt att en eller flera pixlar fastnar i ett låst läge. Det är svårt att se, och det påverkar inte visningskvalitet eller användbarhet. För mer information om Dells bildskärmskvalitet och pixelpolicy, se: Dells supportwebbplats på: **<https://www.dell.com/pixelguidelines>**.

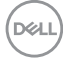

# <span id="page-20-1"></span><span id="page-20-0"></span>**Ergonomi**

#### **ACHTUNG: Unsachgemäße oder längere Nutzung der Tastatur kann zu Verletzungen führen.**

#### **ACHTUNG: Längere Bildschirmarbeit kann die Augen überlasten.**

Beachten Sie für Komfort und Effizienz folgende Richtlinien bei der Einrichtung und Verwendung Ihrer Computer-Workstation:

- Positionieren Sie Ihren Computer so, dass sich Monitor und Tastatur beim Arbeiten direkt vor Ihnen befinden. Es gibt besondere Ablagen im Handel, die Ihnen bei der richtigen Positionierung Ihrer Tastatur helfen.
- Zur Reduzierung der Belastung von Augen und Nacken/Armen/Rücken/ Schultern durch langes Sitzen am Monitor empfehlen wir:
	- 1. Stellen Sie den Bildschirm etwa 50 bis 70 cm von Ihren Augen entfernt auf.
	- 2. Blinzeln Sie häufig, um Ihre Augen während der Bildschirmarbeit zu befeuchten.
	- 3. Machen Sie alle zwei Stunden eine 20-minütige Pause.
	- 4. Blicken Sie während der Pausen von Ihrem Monitor weg und fokussieren Sie mindestens 20 Sekunden lang ein 6 m entferntes Objekt.
	- 5. Führen Sie während der Pausen Dehnübungen durch, um Nacken/Arme/ Rücken/Schultern zu entspannen.
- Stellen Sie sicher, dass sich der Monitorbildschirm auf Augenhöhe oder geringfügig darunter befindet, wenn Sie vor dem Monitor sitzen.
- Passen Sie die Neigung des Monitors, seine Kontrast- und Helligkeitseinstellungen an.
- Passen Sie die Umgebungsbeleuchtung (Deckenbeleuchtung, Tischleuchten sowie Vorhänge oder Jalousien an Fenstern in der Nähe) so an, dass Reflexionen und Blendlicht am Monitorbildschirm minimiert werden.
- Verwenden Sie einen Stuhl, bei dem der untere Rücken ausreichend gestützt wird.
- Achten Sie bei Verwendung von Tastatur oder Maus darauf, Ihre Unterarme horizontal und Ihre Handgelenke in einer neutralen, bequemen Position zu halten.
- Lassen Sie immer Platz zum Ausruhen Ihrer Hände, während Sie Tastatur oder Maus verwenden.
- Lassen Sie Ihre Oberarme natürlich auf beiden Seiten ruhen.
- Stellen Sie sicher, dass Ihre Füße flach auf dem Boden ruhen.

DØLI

- Achten Sie beim Sitzen darauf, dass das Gewicht Ihrer Beine auf Ihren Füßen liegt und nicht auf dem vorderen Bereich Ihres Sitzes. Passen Sie die Höhe Ihres Stuhls an oder nutzen Sie zur Wahrung einer angemessenen Haltung eine Fußablage, falls erforderlich.
- Variieren Sie Ihre Arbeitsaktivitäten. Versuchen Sie, Ihre Arbeit so zu organisieren, dass Sie nicht längere Zeit sitzend arbeiten müssen. Versuchen Sie, regelmäßig aufzustehen und herumzulaufen.
- Halten Sie den Bereich unter Ihrem Tisch frei von Hindernissen und Kabeln bzw. Netzkabeln, die ein komfortables Sitzen verhindern oder eine potenzielle Stolpergefahr darstellen könnten.

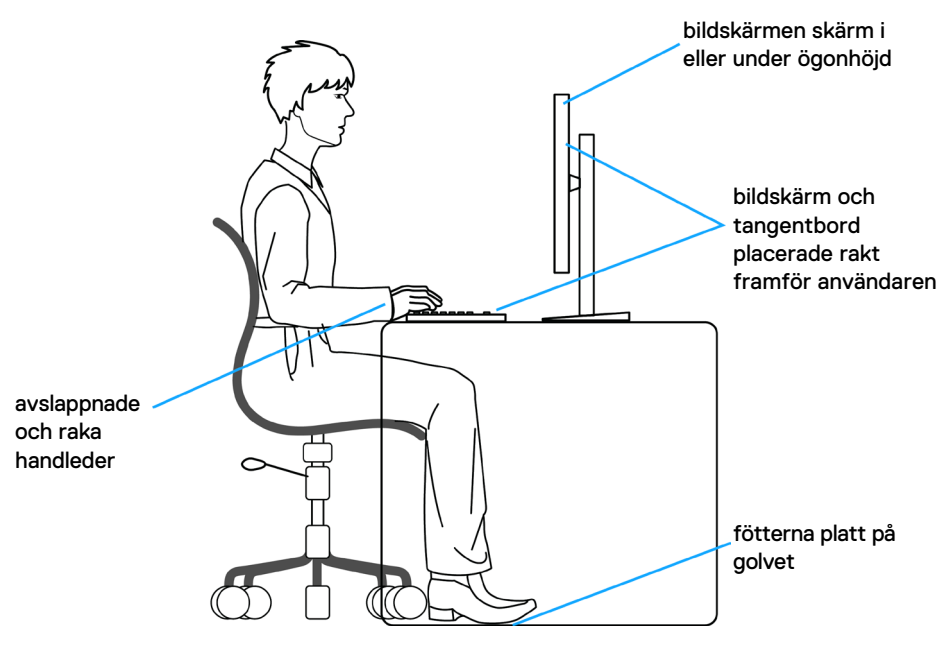

# <span id="page-22-0"></span>**Hantera och flytta bildskärmen**

För att säkerställa att bildskärmen hanteras säkert när du lyfter eller flyttar den, följ riktlinjerna nedan:

- Stäng av datorn och bildskärmen innan du flyttar eller lyfter bildskärmen.
- Koppla ifrån alla kablar från bildskärmen.
- Placera bildskärmen i originalförpackningen med det ursprungliga förpackningsmaterialet.
- Håll stadigt i bildskärmens underkant utan att trycka hårt när du lyfter eller flyttar den.

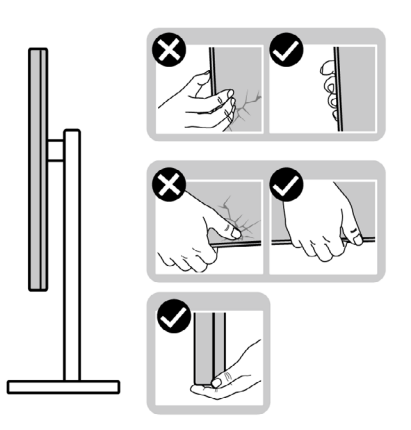

• Lyft eller flytta bildskärmen så att den är vänd ifrån dig, så att du inte trycker på visningsområdet och orsakar repor eller skador.

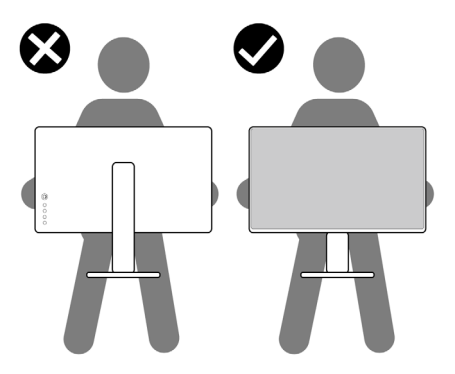

• Undvik plötsliga stötar eller vibrationer när bildskärmen transporteras.

<span id="page-23-0"></span>• Vänd inte bildskärmen upp och ned när du håller i stativets fot eller stativets stigdel när du lyfter eller flyttar bildskärmen. Bildskärmen kan skadas oavsiktligt eller orsaka personskador.

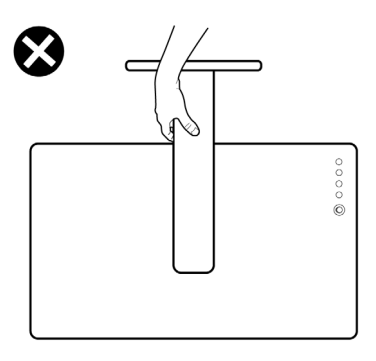

# **Riktlinjer för underhåll**

#### **Rengöra skärmen**

- **VARNING: Dra ut elkabeln ur eluttaget innan du rengör bildskärmen för att undvika skador på maskinvara, materiella skador och personskador**
- **FÖRSIKTIGHET: Läs och följ [Säkerhetsanvisningarna](#page-4-1) innan du rengör bildskärmen.**

För bästa praxis, följ instruktionerna i listan när du packar upp, rengör eller hanterar bildskärmen:

- Om du ser ett vitt pulver när du packar upp bildskärmen, torka bort det med en trasa.
- Hantera bildskärmen försiktigt eftersom den mörka bildskärmen lättare kan bli repad och får vita märken än en ljusare bildskärm.
- Fukta lätt en mjuk, ren trasa med vatten för att rengöra den antistatiska skärmen. Använd vid behov en speciell skärmrengöringsduk eller lösning som lämpar sig för den antistatiska beläggningen. Använd inte bensen, thinner, ammoniak, slipande rengöringsmedel eller tryckluft.
- Använd en lätt fuktad mjuk trasa för att rengöra bildskärmen. Undvik att använda olika typer av diskmedel eftersom de lämnar en vitaktig hinna på bildskärmen.
- Använd en dynamiskt föränderlig skärmsläckare och stäng av bildskärmen när du inte använder den, för att bibehålla bästa bildkvalitet på bildskärmen.

**D**&LI

# <span id="page-24-0"></span>**Installera bildskärmen**

#### **Montera stativet**

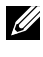

**OBS! Stativet och foten är borttagna när bildskärmen levereras från fabriken.**

**OBS! Följande instruktioner gäller enbart för stativet som levererades med bildskärmen. Om du ansluter ett stativ som köpts från en annan tillverkare, följ monteringsanvisningarna som medföljer stativet.**

**FÖRSIKTIGHET: Placera bildskärmen på en plan, ren och mjuk yta för att inte skärmpanelen ska repas.** 

#### **Montera bildskärmens stativ:**

- 1. Passa in flikarna på foten i urtagen på stativet.
- 2. Sätt fast stativet ordentligt på foten.

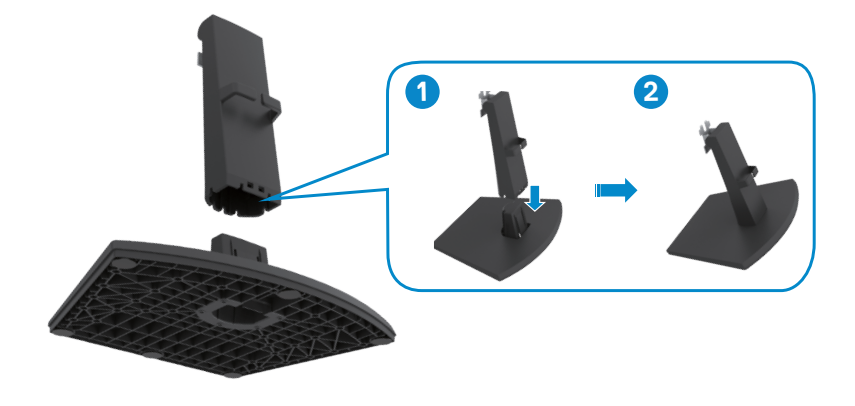

- 3. Passa in flikarna på stativets fäste i urtagen på bildskärmens baksida.
- 4. Sätt fast stativets fäste i öppningen på bildskärmen tills den snäpper på plats.

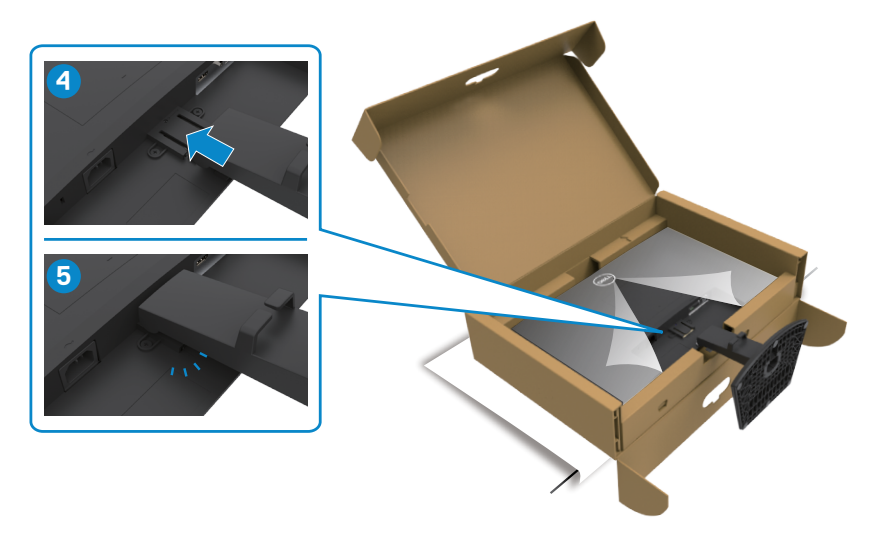

5. Öppna skyddet på bildskärmen och sätt fast VESA-skyddet.

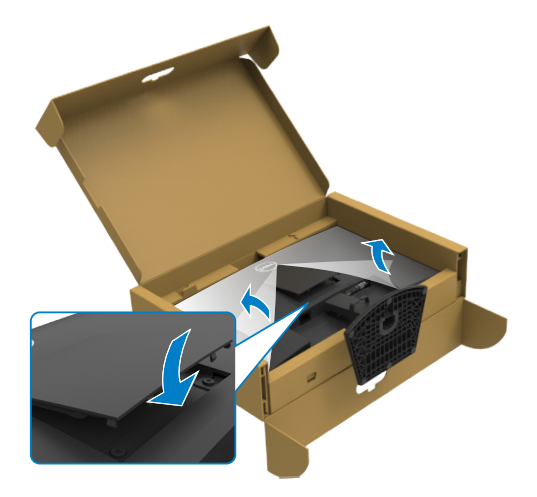

DELL

#### **FÖRSIKTIGHET: Håll stadigt i stativet när du lyfter bildskärmen för att undvika oavsiktlig skada.**

6. Håll i stativet och lyft försiktigt bildskärmen, och placera den på en ren och plan yta.

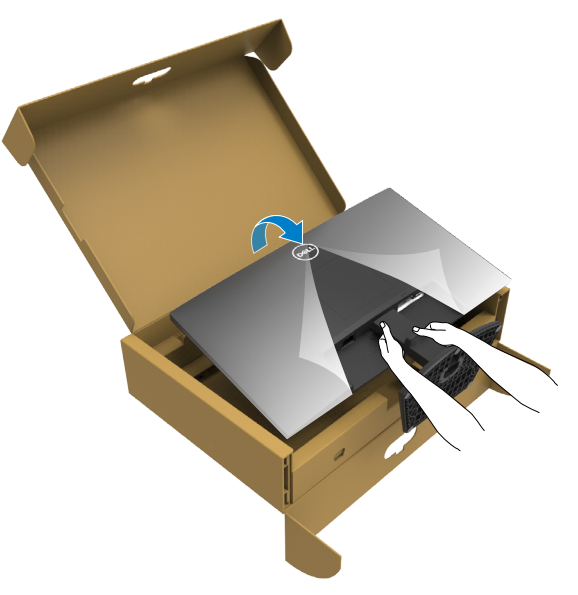

7. Lyft skyddet från bildskärmen.

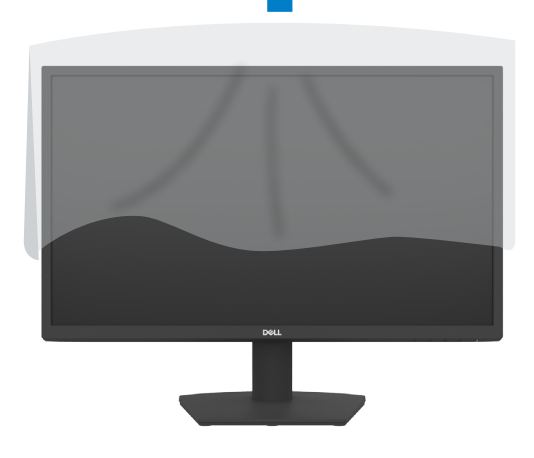

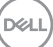

#### <span id="page-27-0"></span>**Använda lutningen**

#### **OBS! Följande instruktioner gäller enbart för stativet som levererades med bildskärmen. Om du ansluter ett stativ som köpts från en annan tillverkare, följ monteringsanvisningarna som medföljer stativet.**

Med stativet på bildskärmen kan du luta bildskärmen för att få den bekvämaste visningsvinkeln.

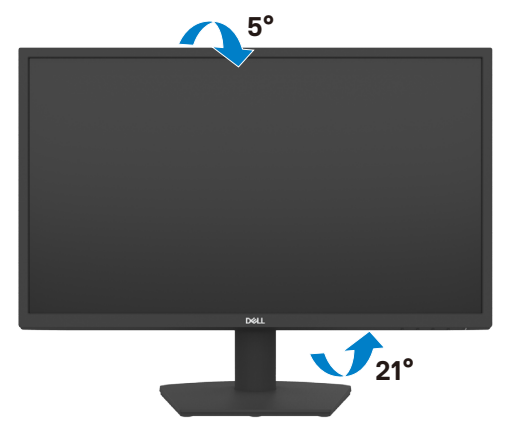

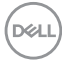

#### <span id="page-28-1"></span><span id="page-28-0"></span>**Ansluta bildskärmen**

#### **VARNING: Innan du påbörjar någon av procedurerna i detta avsnitt, följ [Säkerhetsanvisningar.](#page-4-1)**

#### **Ansluta bildskärmen till datorn:**

- 1. Stäng av datorn.
- 2. Anslut HDMI-kabeln från bildskärmen till datorn.
- 3. Starta bildskärmen.
- 4. Välj rätt ingångskälla i skärmmenyn på bildskärmen och starta datorn.

#### **Ansluta HDMI- och elkabeln**

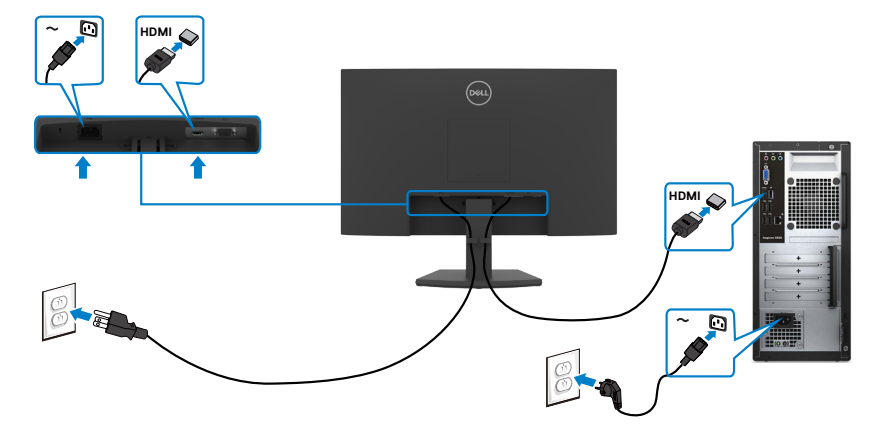

$$
\overline{\text{PELL}}
$$

#### <span id="page-29-0"></span>**Ansluta VGA-kabeln**

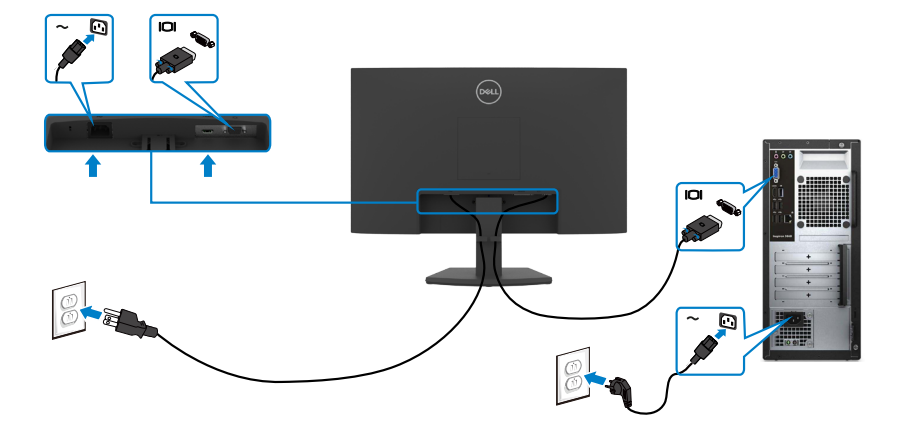

#### **Organisera dina kablar**

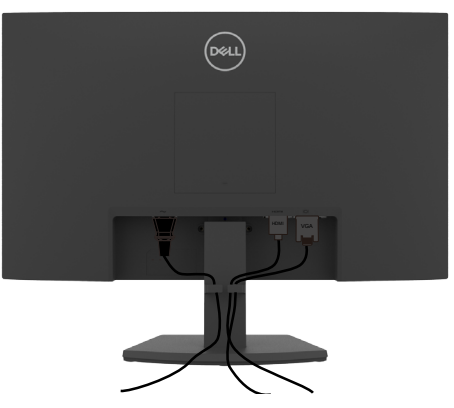

När du har anslutit de nödvändiga kablarna på bildskärmen och datorn, (se **[Ansluta](#page-28-1)  [bildskärmen](#page-28-1)** för kabelfäste) organisera alla kablarna som på bilden.

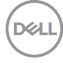

## <span id="page-30-0"></span>**Lås fast bildskärmen med Kensington-lås (tillval)**

#### **OBS! Kensington-lås säljs separat.**

Spåret för säkerhetslås sitter på bildskärmens undersida. (Se Spår för [säkerhetslås\)](#page-10-1)

För mer information om hur man använder Kensington-lås (sälja separat), se dokumentationen som medföljer låset.

Lås fast bildskärmen vid ett bord med Kensington säkerhetslås.

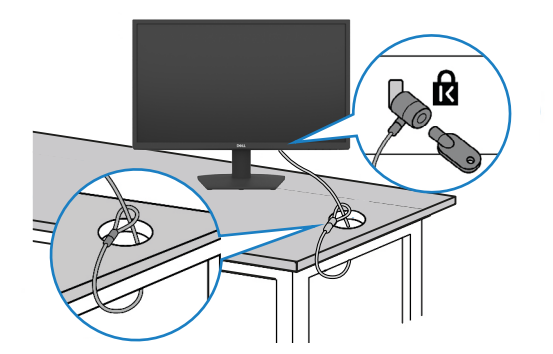

**OBS! Bilden är enbart som illustration. Låsets utseende kan variera.**

#### <span id="page-31-0"></span>**Montera bildskärmens stativ**

- **FÖRSIKTIGHET: För att undvika repor på skärmen när man flyttar stativet, ska bildskärmen placeras på en mjuk och ren yta.**
- **OBS! Följande instruktioner gäller enbart för stativet som levererades med bildskärmen. Om du ansluter ett stativ som köpts från en annan tillverkare, följ monteringsanvisningarna som medföljer stativet.**

#### <span id="page-31-1"></span>**Ta av stativet:**

- 1. Placera bildskärmen på en platt dyna eller en sittmatta nära kanten på ett bord, och placera bildskärmen på den med skärmen nedåtvänd.
- 2. Tryck stativet nedåt för att komma åt stativets utlösningsknapp.
- 3. Använd en lång skruvmejsel för att trycka in spärrhaken.
- 4. Dra ut stativet från bildskärmen samtidigt som du trycker på spärrhaken.

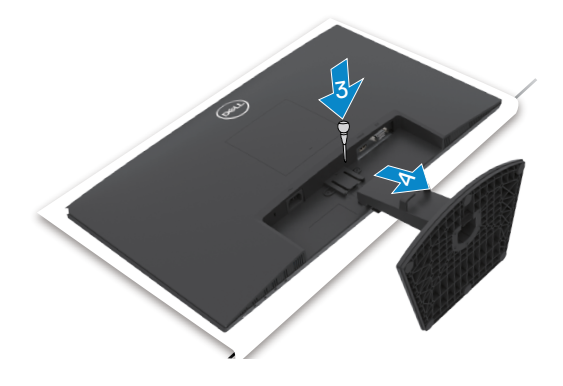

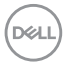

#### <span id="page-32-0"></span>**Ta bort VESA-skyddet:**

Tryck på fördjupningen på VESA-skyddet för att lossa det från skärmens baksida.

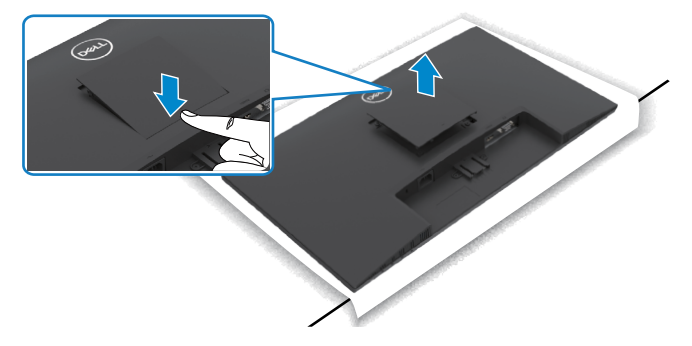

**Väggmontering (tillval)**

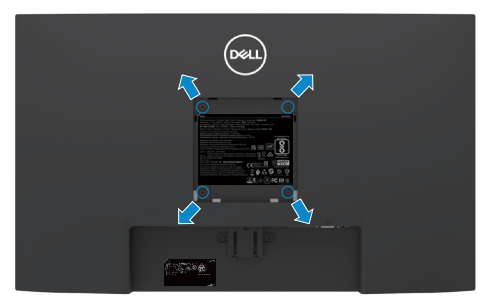

**OBS! Använd M4 x 10 mm skruvar för att fästa väggmonteringssatsen på bildskärmen.**

#### **OBS! Väggmonteringssatsen säljs separat.**

Se dokumentationen som medföljer den VESA-kompatibla väggmonteringssatsen.

- 1. Placera bildskärmen på en platt dyna eller en sittmatta nära kanten på ett bord, och placera bildskärmen på den med skärmen nedåtvänd.
- 2. Ta bort [stativet.](#page-31-1)
- 3. Använd en krysskruvmejsel, ta bort de fyra skruvarna som håller baksidan å¨huvudchassiet.
- 4. Sätt på fästet från väggmonteringssatsen på bildskärmen.
- 5. Följ instruktionerna som kom med väggmonteringssatsen, och montera bildskärmen på väggen.

**OBS! Endast för användning med UL-, CSA- eller GS-märkt väggmonteringssats med minsta vikt/bärförmåga på 11,60 kg (SE2422H)/13,80 kg (SE2422HX).**

**D**&LI

# <span id="page-33-1"></span><span id="page-33-0"></span>**Använda bildskärmen**

### **Starta bildskärmen**

Tryck på -knappen för att starta bildskärmen.

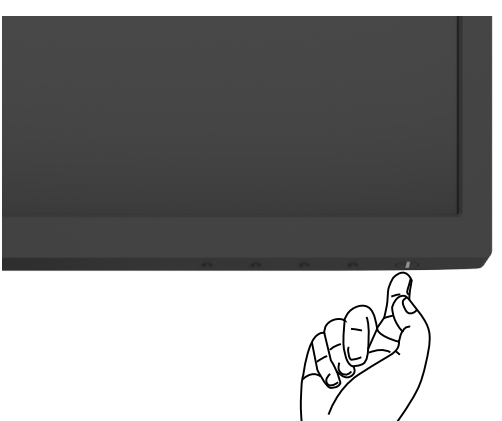

#### **Använda reglagen på baksidan**

Använd kontrollknapparna längst ner på bildskärmens kant för att justera specifikationerna för bilden som visas. Använda kontrollknapparna, en skärmmeny (OSD) visas på skärmen.

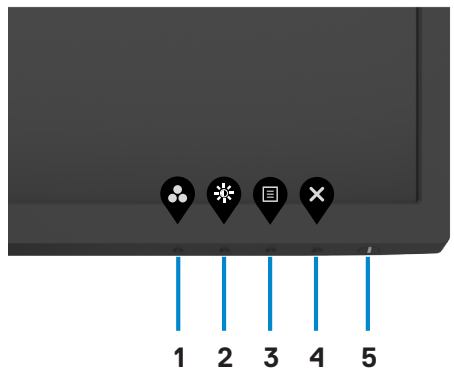

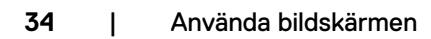

*DELL* 

Följande tabell beskriver knapparna på framsidan.

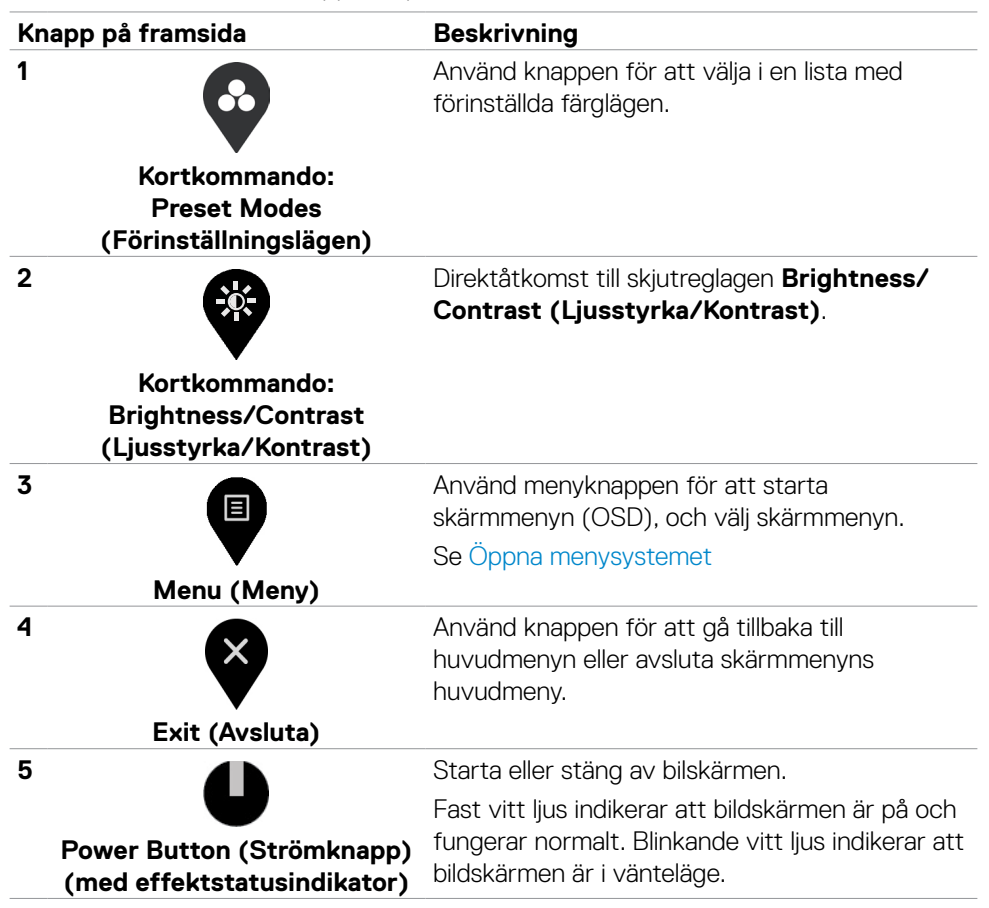

DØLI

#### <span id="page-35-0"></span>**Använda skärmmenyns låsfunktion**

Du kan låsa framsidan kontrollknappar för att förhindra åtkomst till skärmmenyn och/ eller strömbrytaren.

#### **Använd Lock Menu (Låsmeny) för att låsa knapparna.**

1. Välj något av följande alternativ:

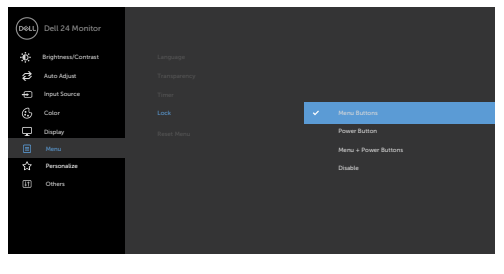

 $\bullet$   $\bullet$   $\bullet$ 

2. Följande meddelande visas.

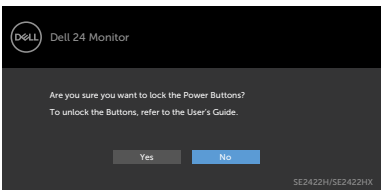

3. Välj Yes (Ja) för att låsa knapparna. En låsikon **A**visas om du trycker på en kontrollknapp när den är låst.

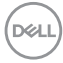

#### **Använd framsidans kontrollknapp för att låsa knapparna.**

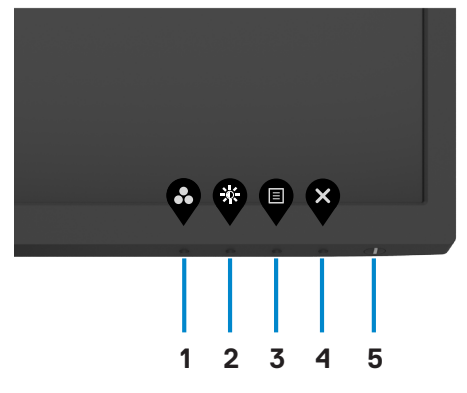

1. Håll knappen [Built-in Diagnostics \(Inbyggd diagnostik\)](#page-58-1) (**knapp 4** intryckt i fyra (4) sekunder och en meny visas på skärmen.

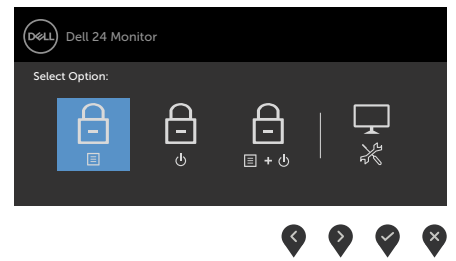

2. Välj något av följande alternativ:

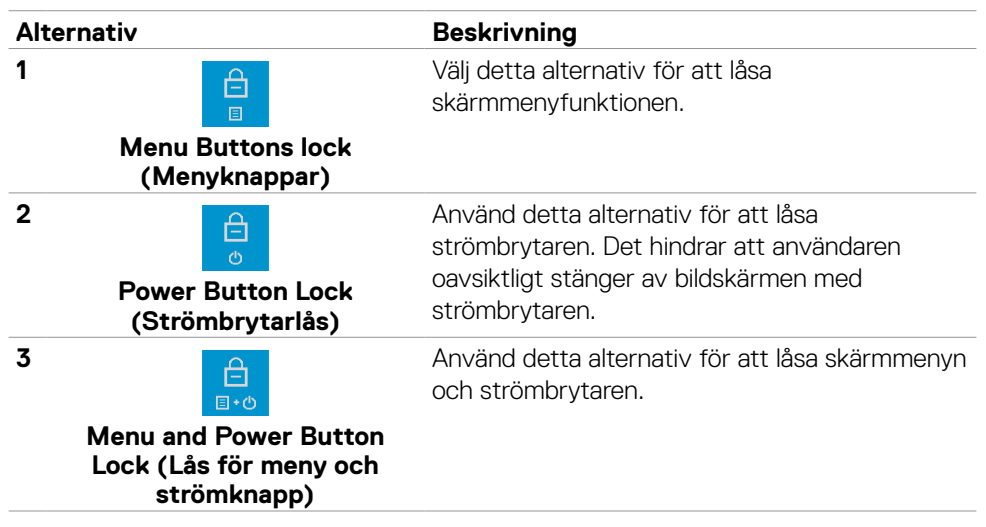

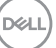

**4**

# **Built-in Diagnostics (Inbyggd diagnostik)**

#### <span id="page-37-0"></span>**Alternativ Beskrivning**

Använd detta alternativ för att köra den inbyggda diagnostiken, se [Built-in Diagnostics](#page-58-1)  [\(Inbyggd diagnostik\)](#page-58-1).

#### **Låsa upp knapparna.**

Håll knappen [Built-in Diagnostics \(Inbyggd diagnostik\)](#page-58-1) (**knapp 4**) intryckt i fyra (4) sekundertills en meny visas på skärmen. Följande tabell beskriver alternativen för att låsa upp framsidans kontrollknappar.

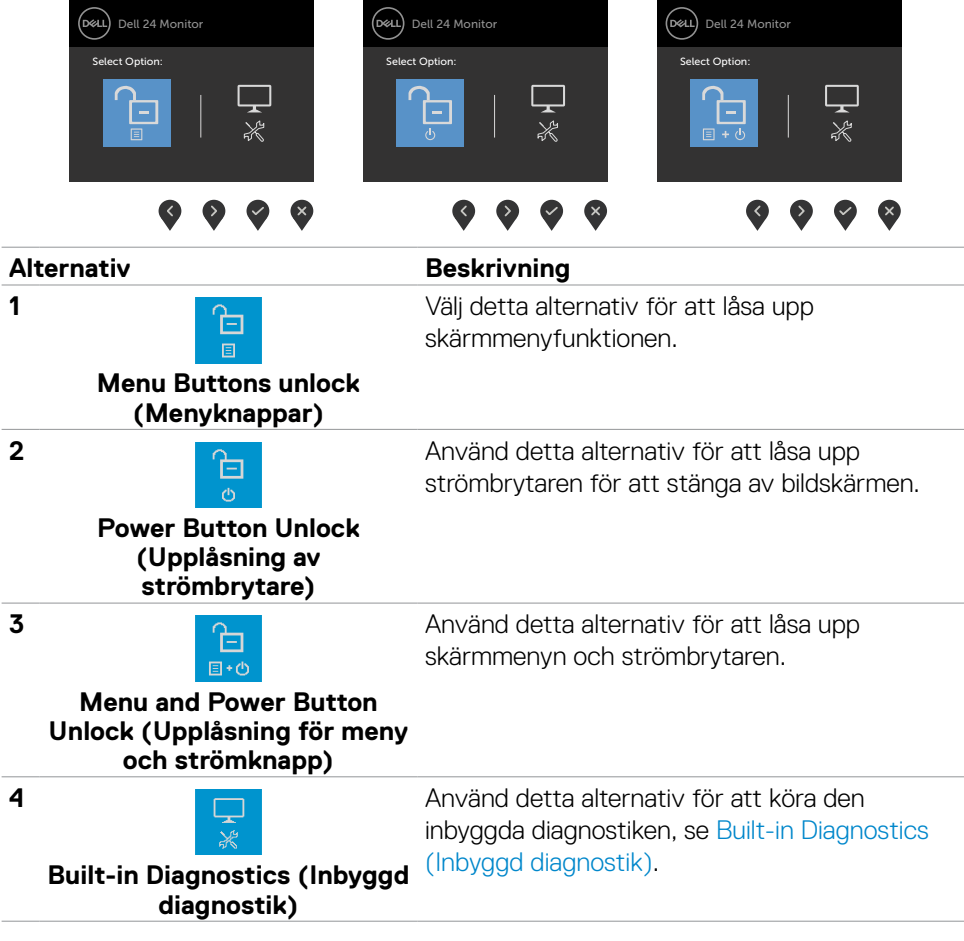

DELL

## <span id="page-38-0"></span>**Knapp på framsida**

Använd knapparna på bildskärmens framsida för att justera bildinställningarna.

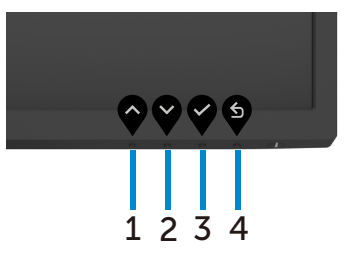

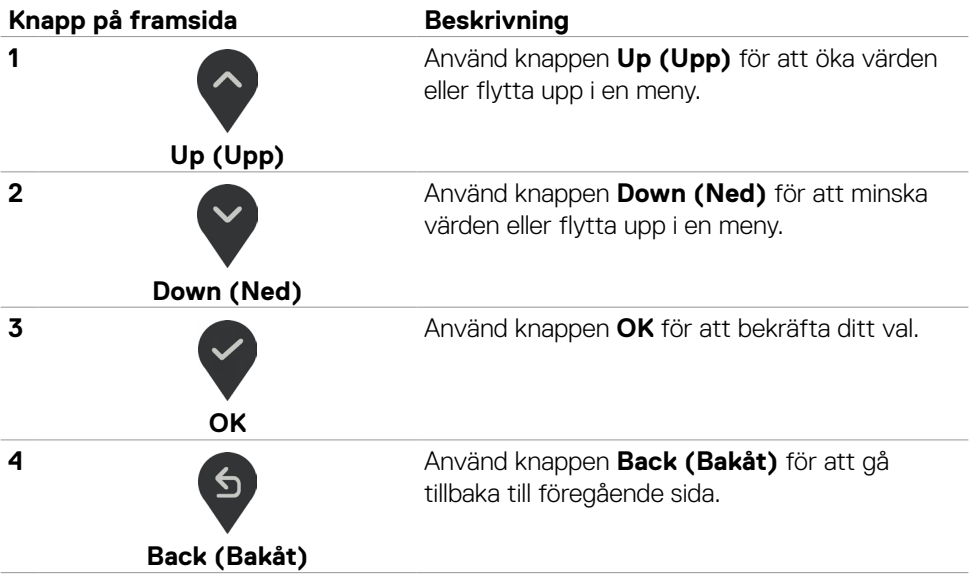

### <span id="page-39-2"></span><span id="page-39-0"></span>**Använda skärmmenyn (OSD)**

#### <span id="page-39-1"></span>**Öppna menysystemet**

- **OBS! Ändringarna man gör med skärmmenyn sparas automatiskt när man flyttar till en annan skärmmeny, stänger en skärmmeny eller väntar på att skärmmenyn skall stängas automatiskt.**
- 1. Tryck på  $\blacksquare$ -knappen för att visa skärmmenyns huvudmeny.

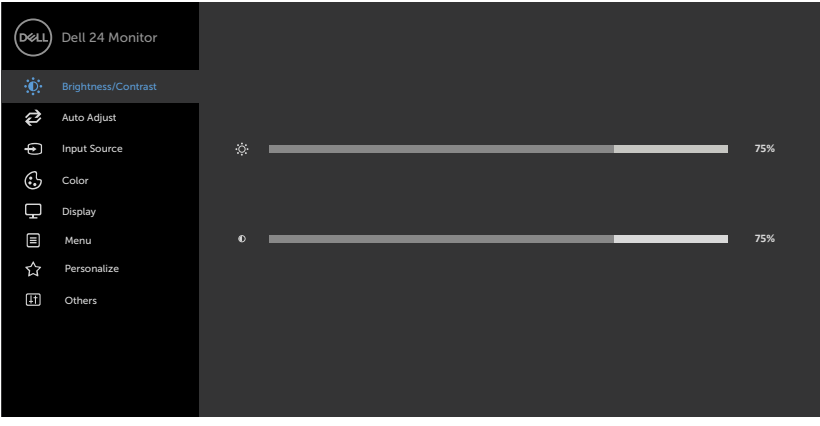

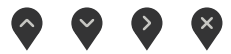

- 2. Tryck på  $\Diamond$  och  $\Diamond$ -knappen för att flytta mellan alternativen. När du flyttar från en ikon till en annan, markeras alternativets namn.
- 3. Tryck på  $\blacklozenge$ -,  $\blacktriangledown$  eller  $\blacklozenge$ -knappen en gång för att aktivera det markerade alternativet.
- 4. Tryck på  $\sim$  och  $\sim$ -knappen för att välja en parameter.
- 5. Tryck på  $\bullet$  för att öppna skjutreglaget och använd sedan  $\bullet$  eller  $\bullet$ -knappen enligt anvisningarna i menyn, för att göra dina ändringar.
- 6. Välj $\left( \frac{5}{2} \right)$  för att återgå till föregående meny eller  $\vee$  för att bekräfta och återgå till föregående meny.

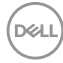

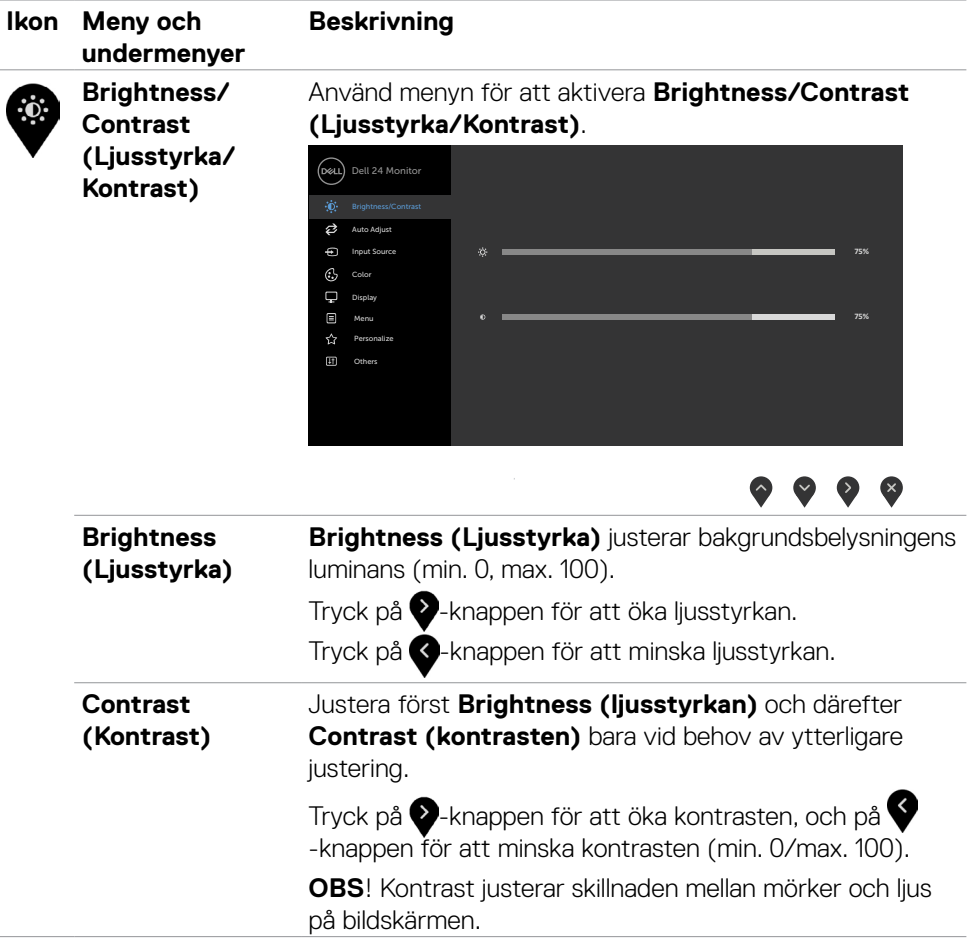

 $(\sim$ LL

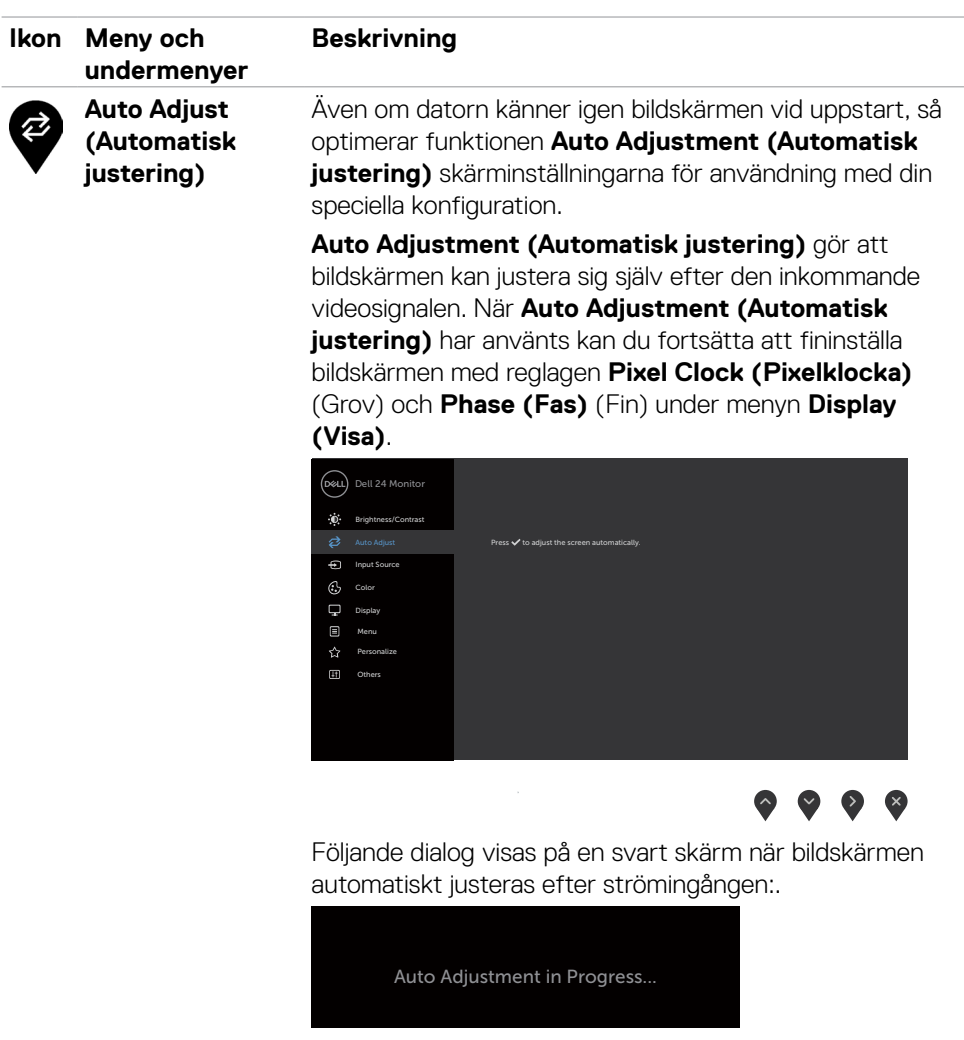

**OBS!** I de flesta fall producerar **Auto Adjust (Automatisk justering)** den bästa bilden för din konfiguration.

**OBS!** Funktionen **Auto Adjust (Automatisk justering)** finns bara tillgänglig när bildskärmen ansluts med VGAkabeln.

<span id="page-42-0"></span>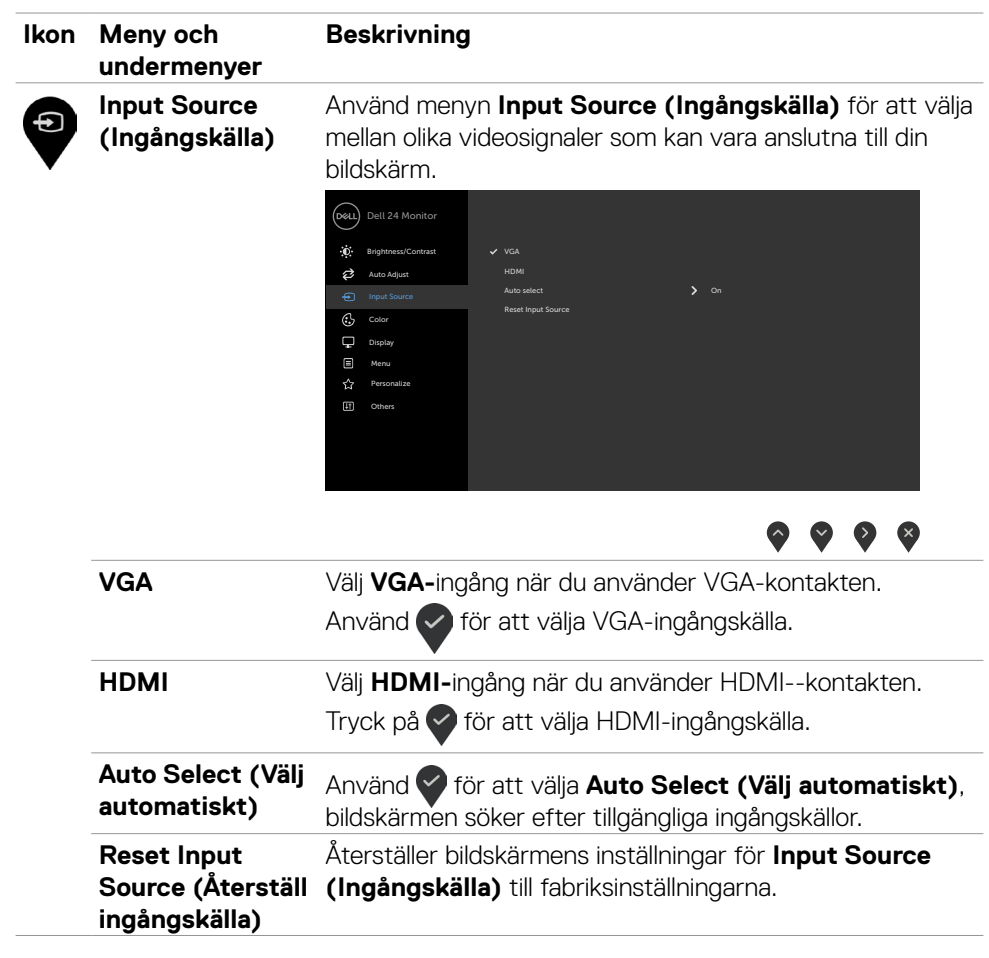

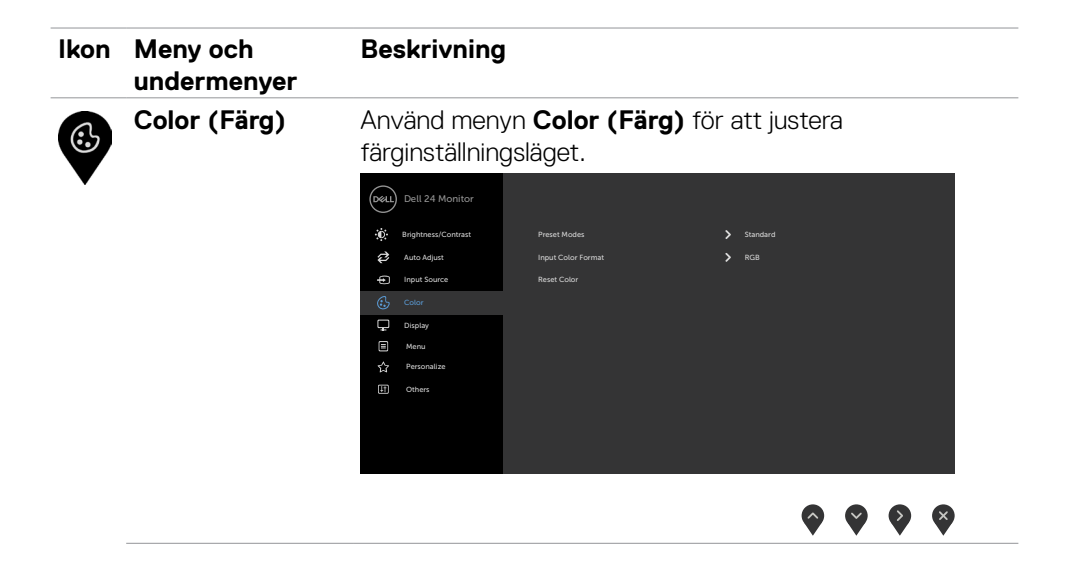

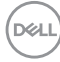

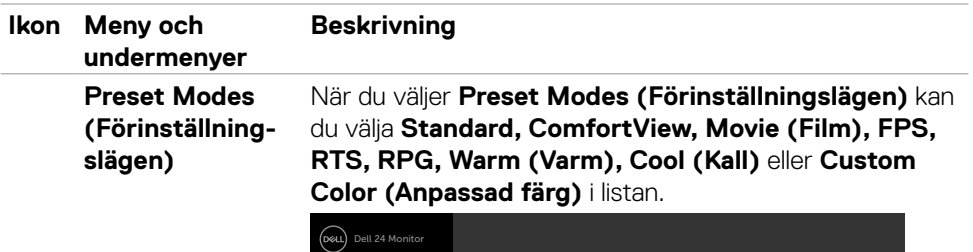

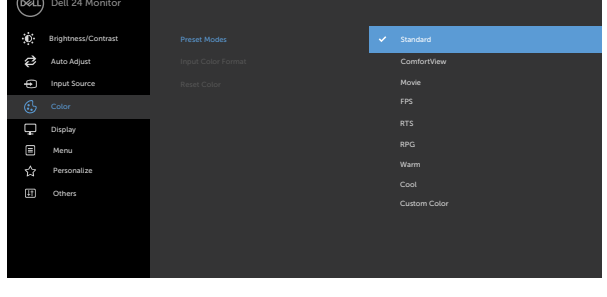

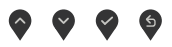

- **•Standard:** Förvalda färginställningar. Detta är ett förinställningsläge som är standard.
- **•ComfortView:** Minskar mängden blått ljus från skärmen för att göra det behagligare för ögonen att titta på den.

**VARNING: De möjliga långtidseffekterna från blått ljus från bildskärmen kan orsaka personskador som digital ögonstress, ögontrötthet och skador på ögonen. Långvarig användning av bildskärmar kan även orsaka värk i delar av kroppen som nacke, armar, rygg och axlar. För mer information om att upprätthålla korrekt hållning och undvika trötthet eller skador, se [Ergonomi.](#page-20-1)**

- **•Movie (Film):** Läser in färginställningar som är perfekta för filmer.
- **•FPS:** Läser in färginställningar som är perfekta för förstapersonsskjutspel.
- **•RTS:** Läser in färginställningar som är perfekta för realtidsstrategispel.
- **•RPG:** Läser in färginställningar som är perfekta för rollspel.

**D&L** 

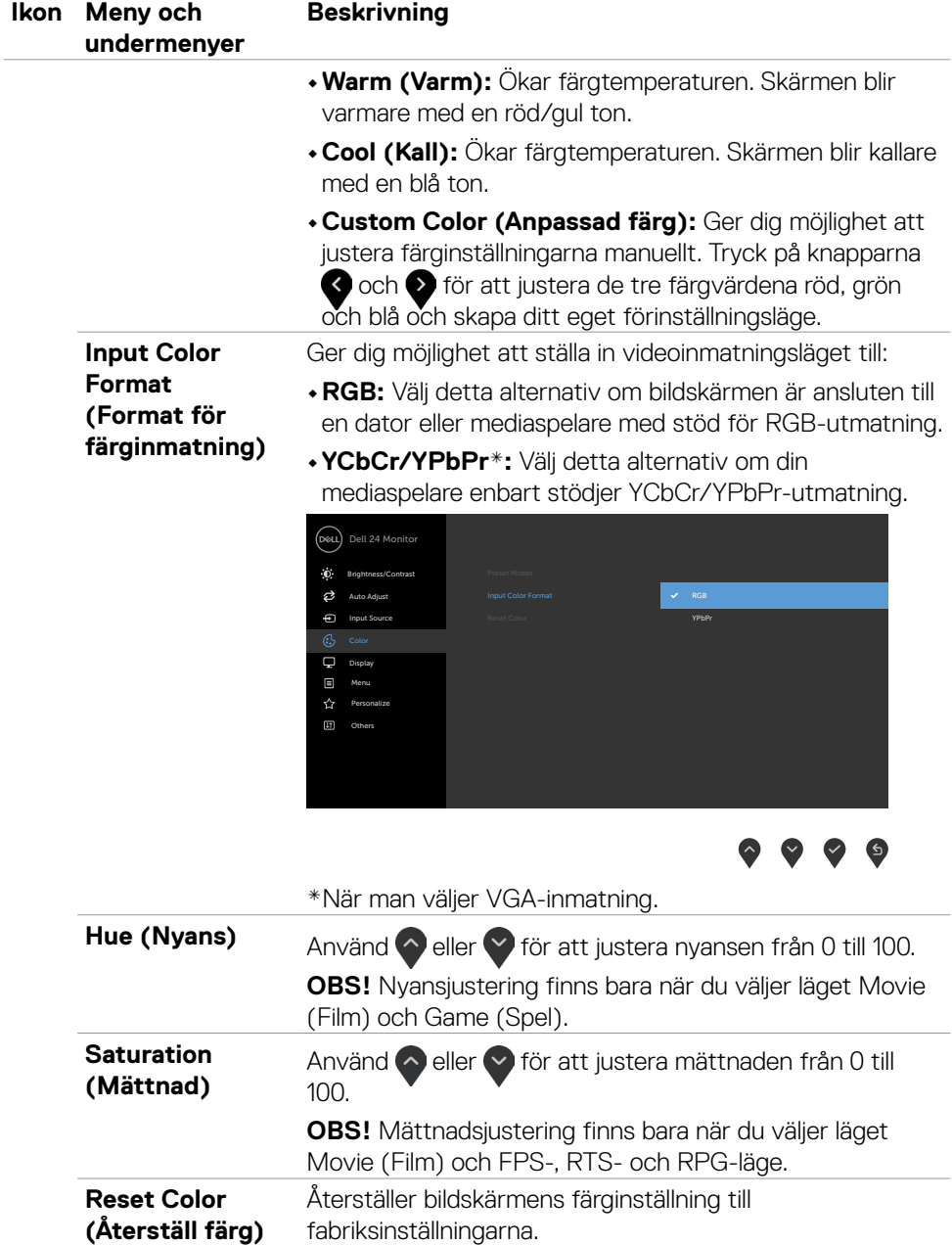

 $(\sim$ LL)

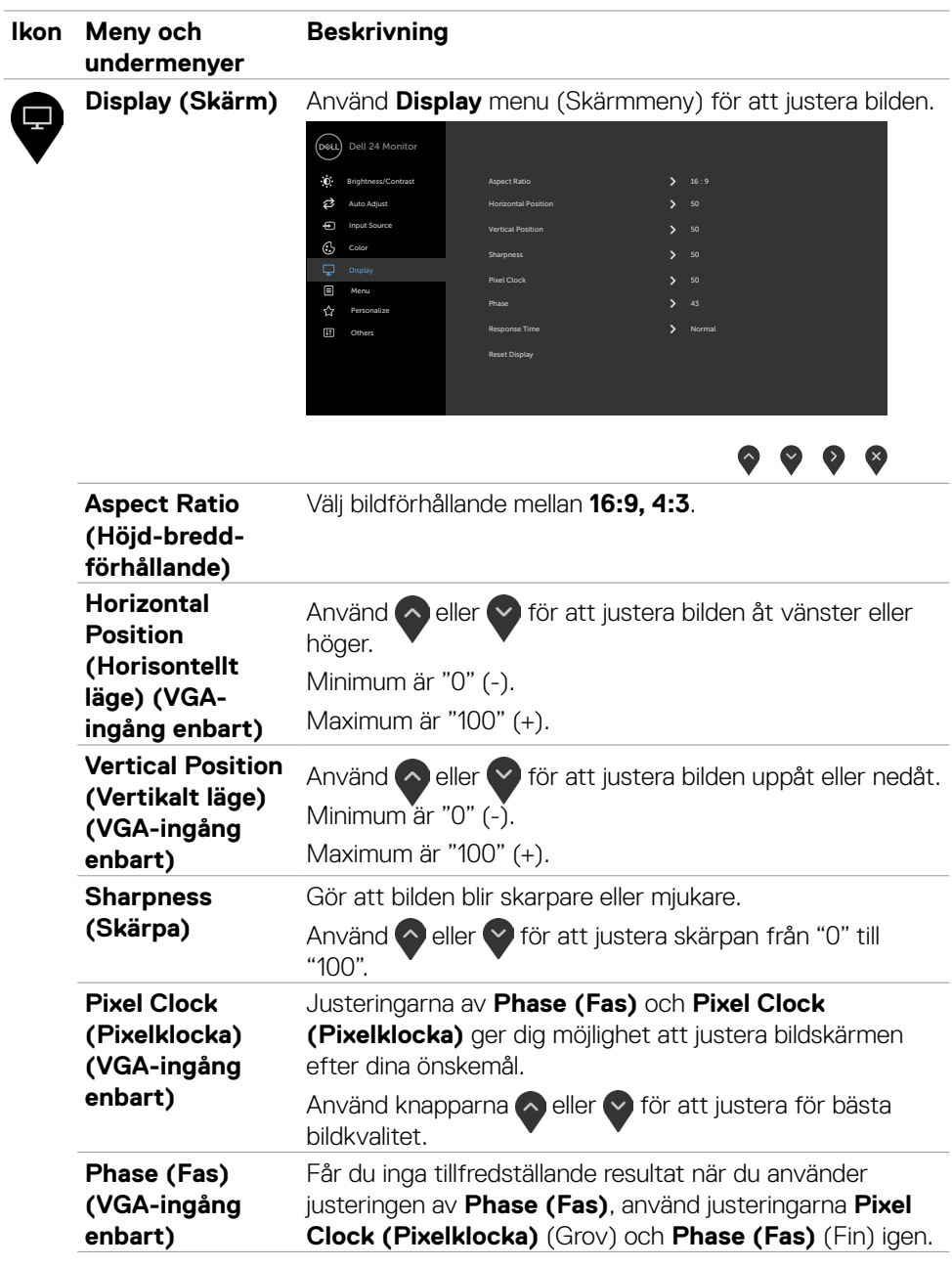

 $(\sim$ LL

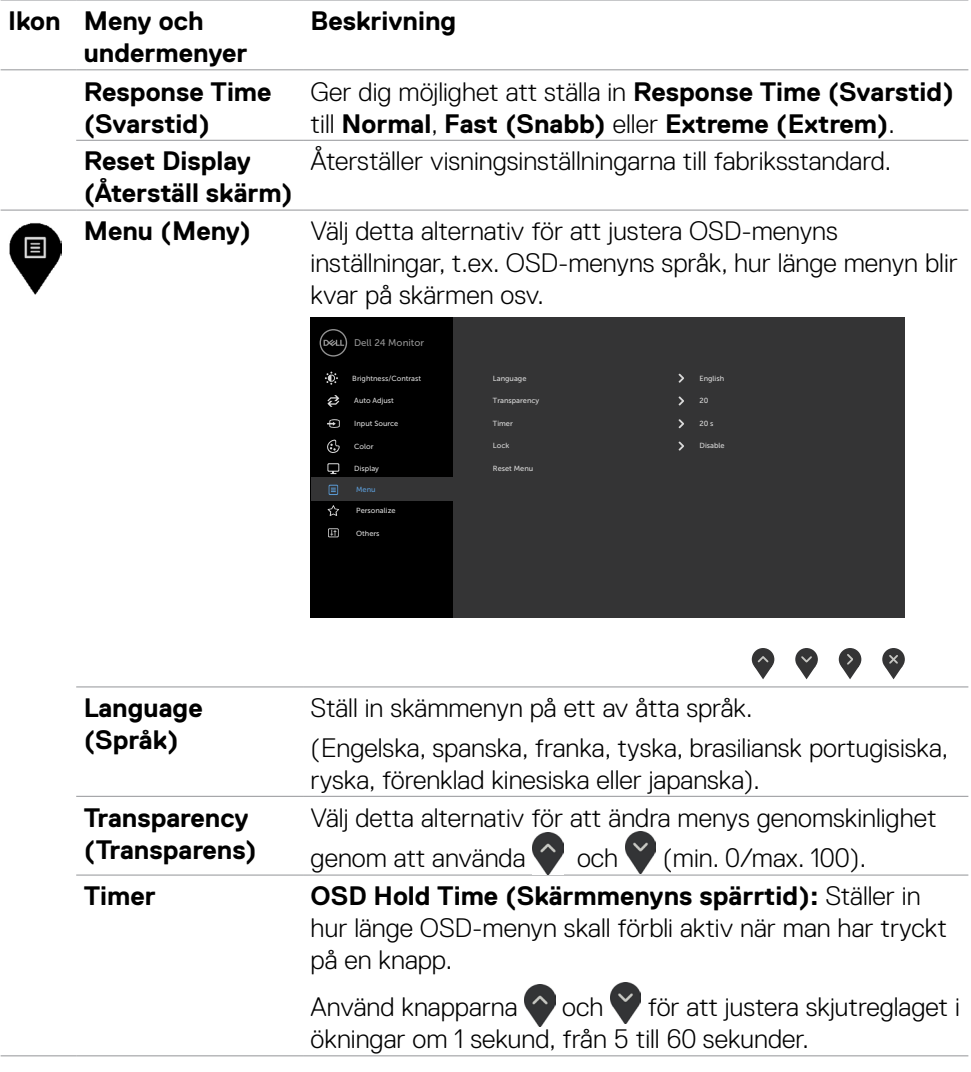

 $(\overline{DCL}$ 

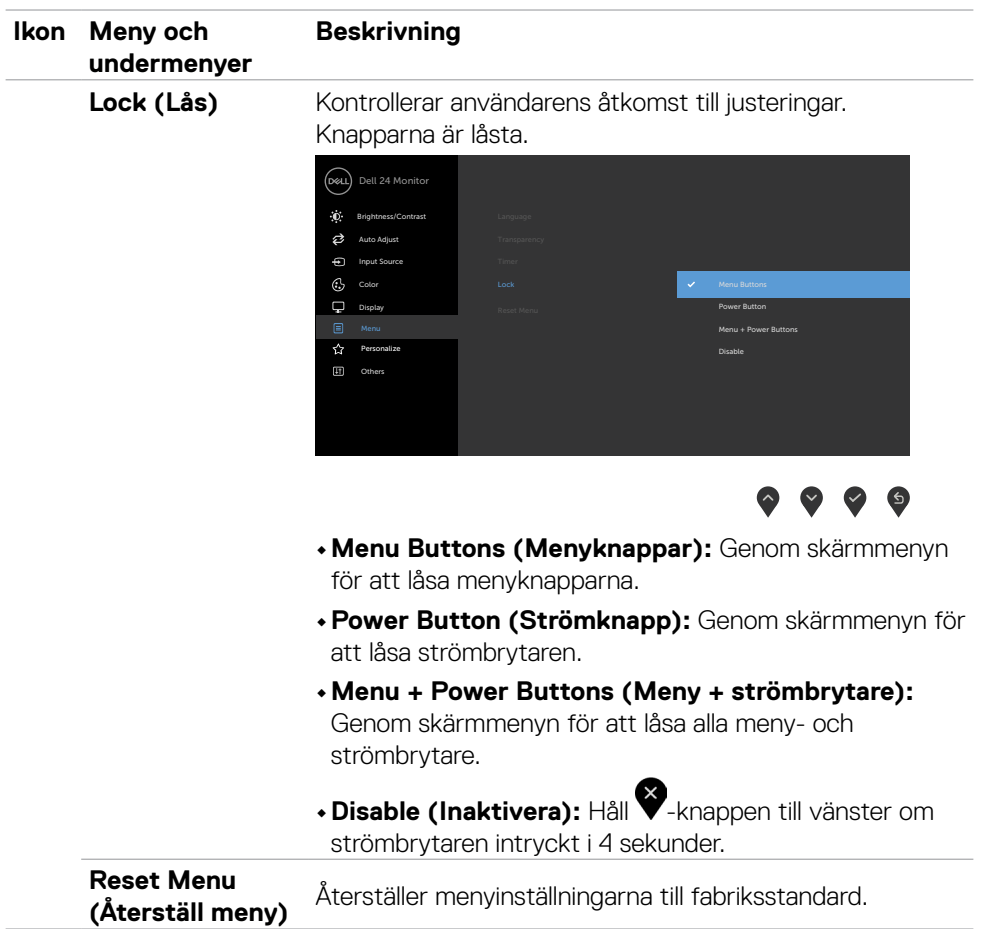

 $(\sim$ LL

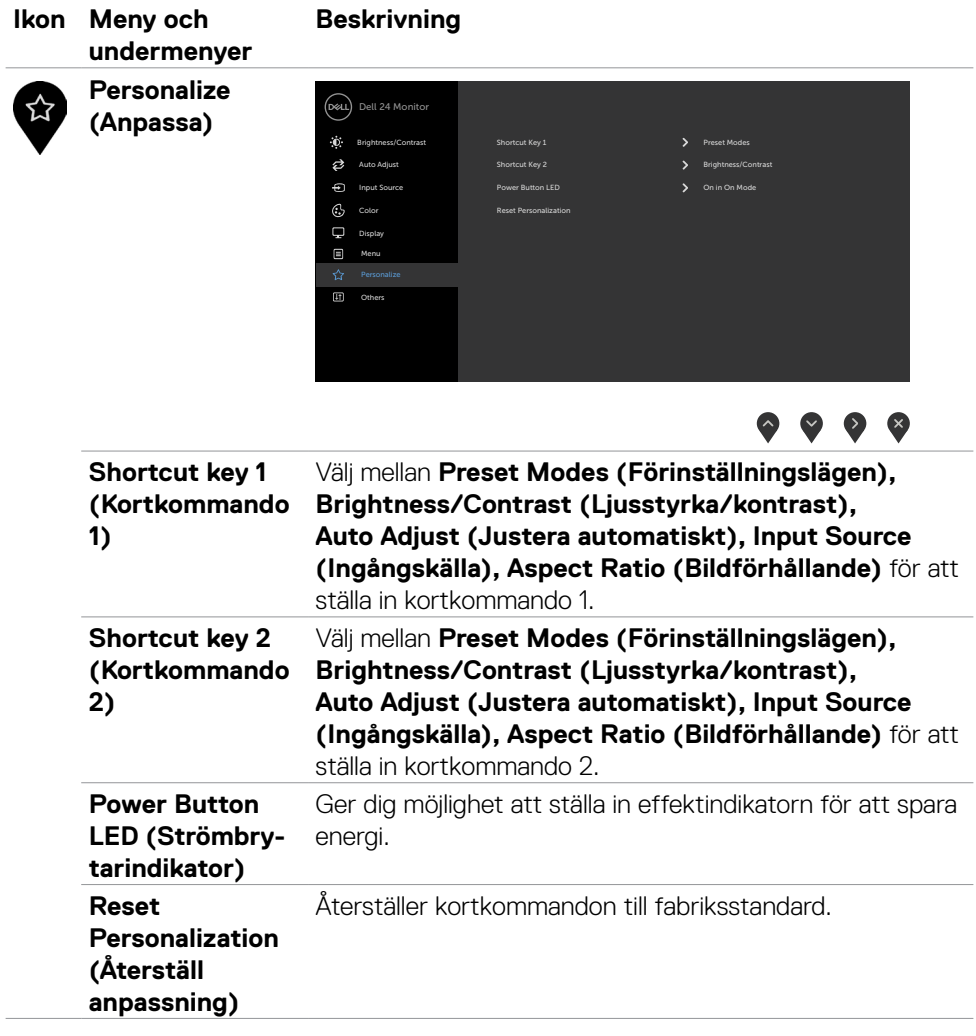

 $(\overline{DCL}$ 

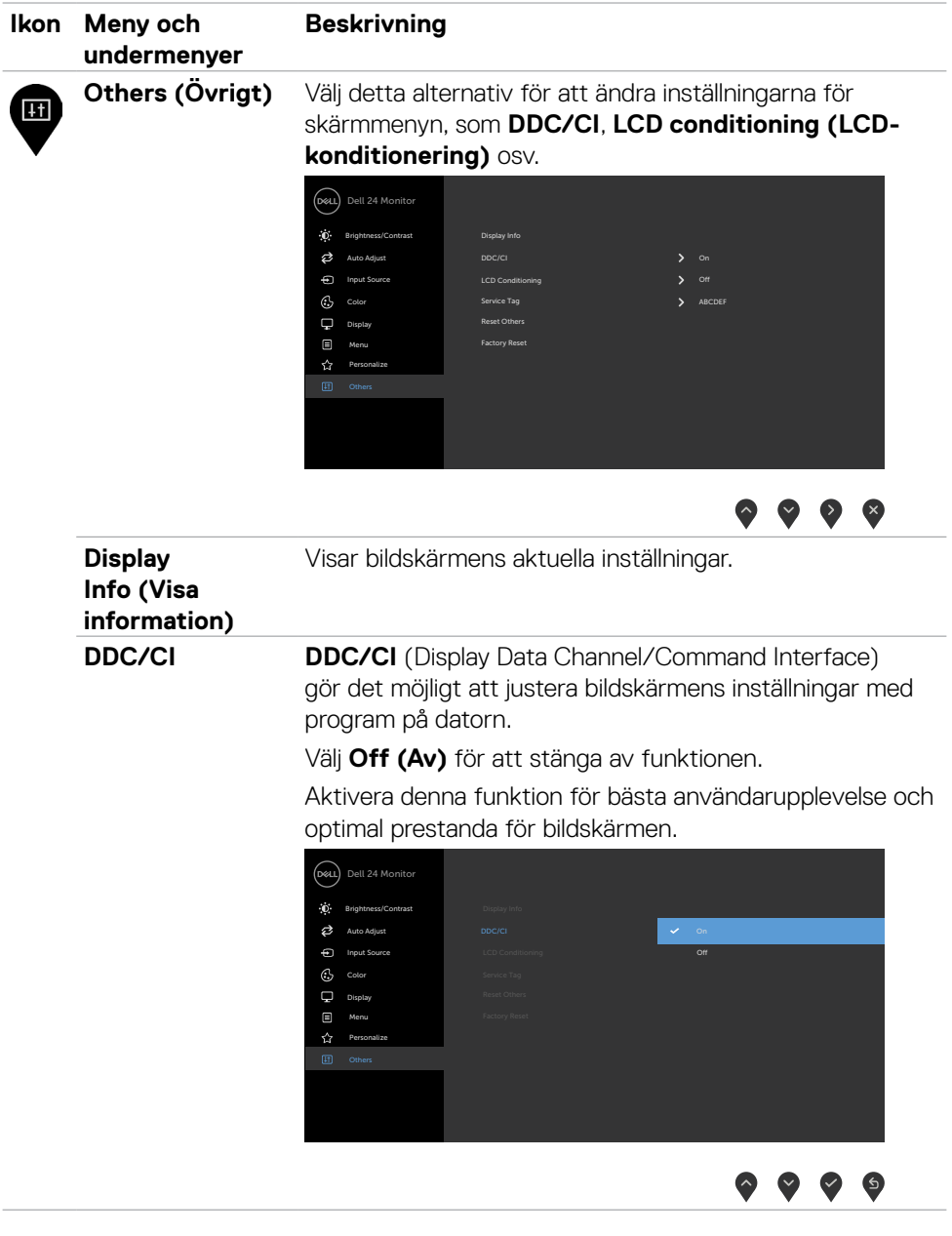

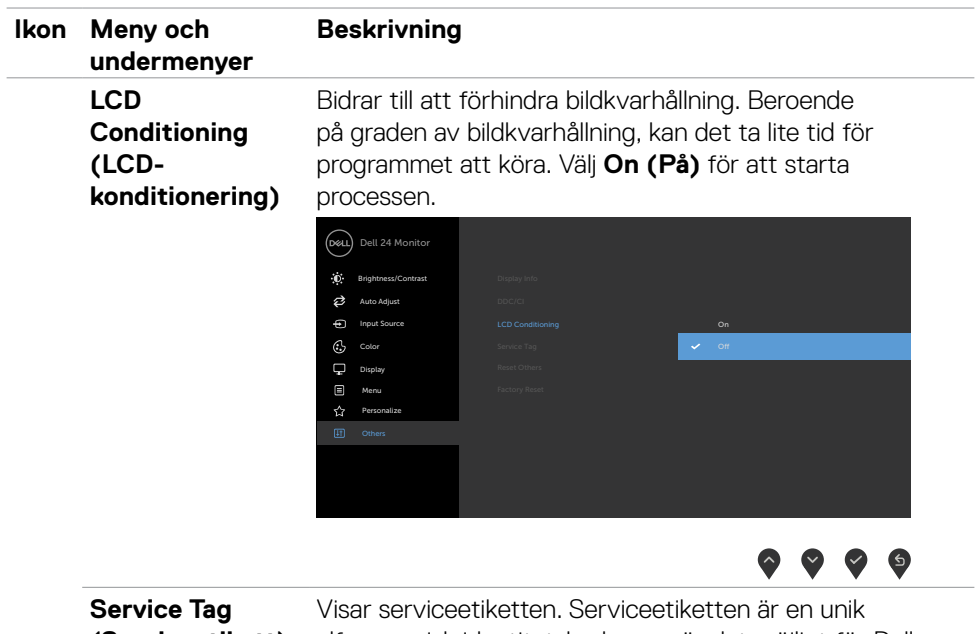

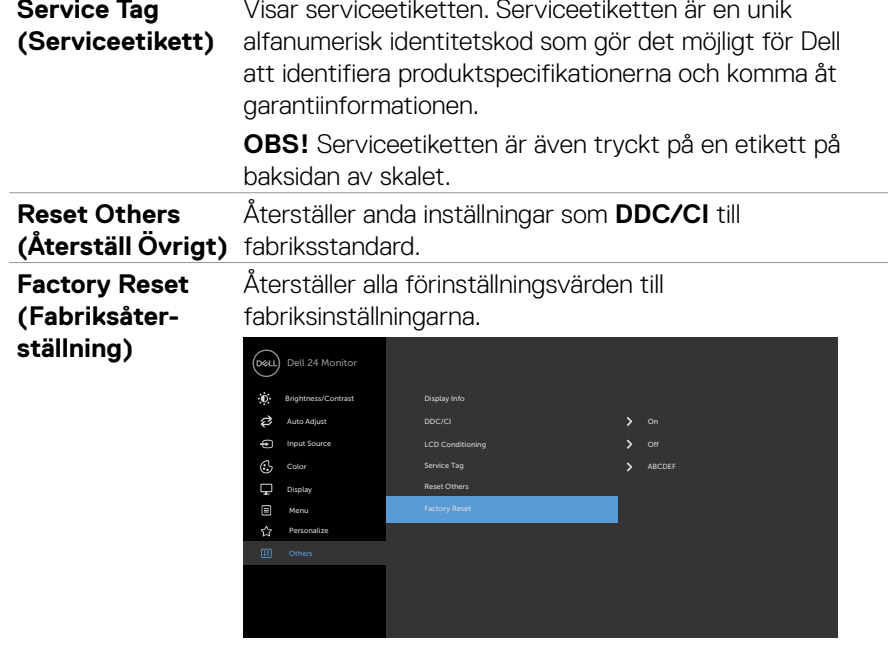

 $(\mathsf{D}\mathsf{ELL})$ 

#### <span id="page-52-0"></span>**Skärmmenyns varningsmeddelanden**

När bildskärmen inte stödjer ett speciellt upplösningsläge visas följande meddelande:

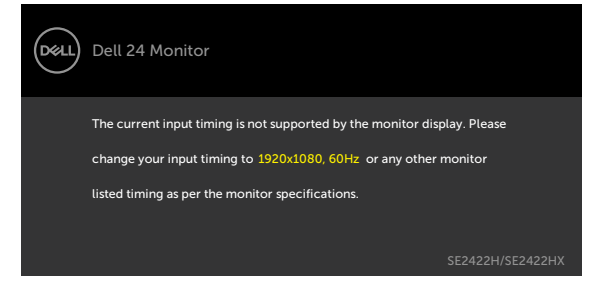

Detta betyder att bildskärmen inte kan synkronisera med signalen som kommer från datorn. Se [specifikationer för Upplösning](#page-12-1) för de horisontella och vertikala frekvensområden som är adresserbara av denna bildskärm. Rekommenderat läge är 1 920 x 1 080.

Innan DDC/CI-funktionen inaktiveras, visas följande meddelande:

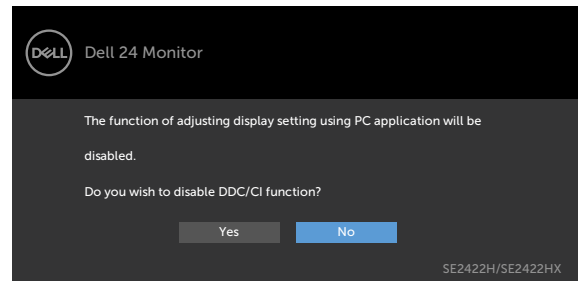

När bildskärmen övergår till **Standby** Mode (Vänteläge), visas följande meddelande:

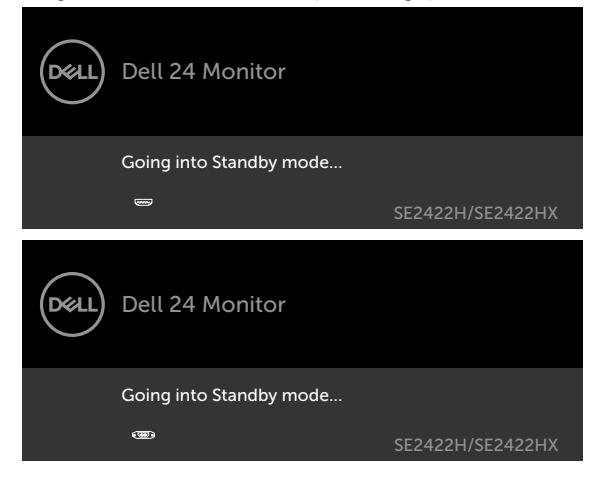

**DEL** 

Aktivera datorn och bildskärmen för att få åtkomst till [skärmmenyn](#page-39-2).

Om man trycker på någon annan knapp än strömknappen, visas följande meddelanden på den valda inmatningen:

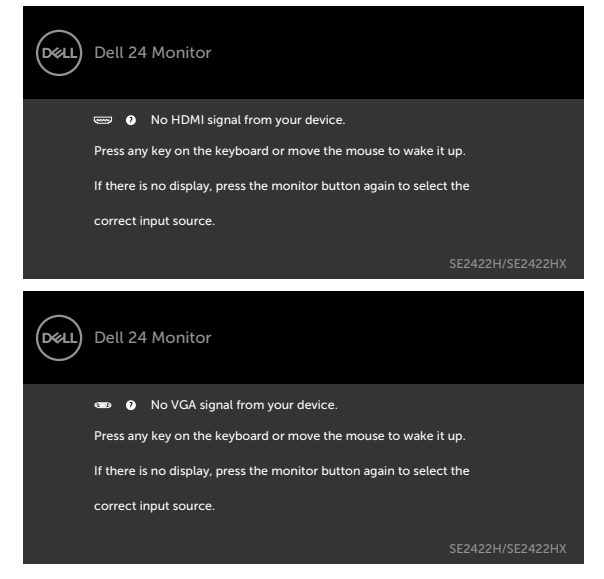

Välj skärmmenyalternativ under **Factory Reset (Fabriksåterställning)** i funktionen Other (Övrigt), följande meddelande visas:

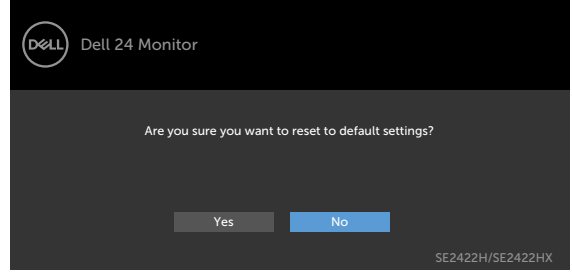

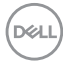

Om man justerar ljusstyrkenivån över standardnivån över 75 %), så visas följande meddelande:

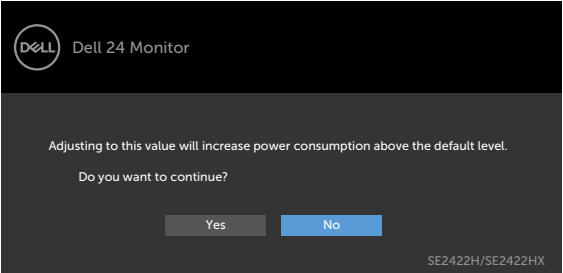

- När man väljer "Yes" (Ja), visas energimeddelandet bara en gång.
- När man väljer "No" (Nej) visas energimeddelandet i popup igen.
- Energivarningsmeddelandet visas bara igen när användaren gör en fabriksåterställning från skärmmenyn.

**D**&LI

Om man väljer HDMI- eller VGA-ingång och motsvarande kabel inte är ansluten, visas en flytande dialogruta (se nedan).

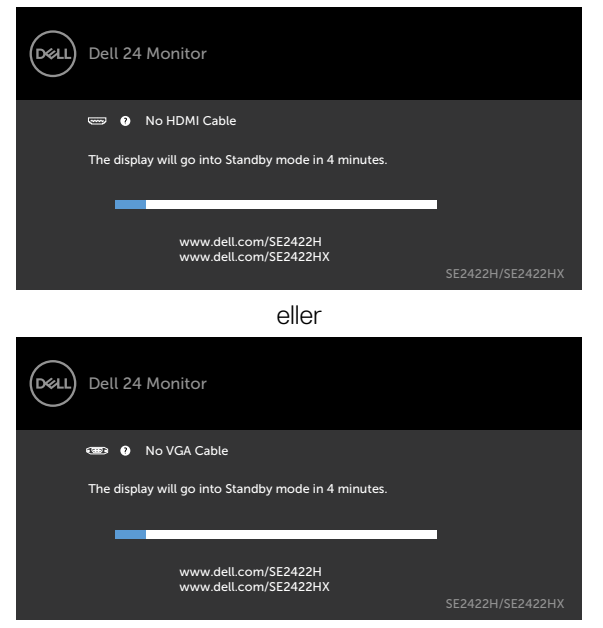

Se [Felsökning](#page-57-1) för mer information.

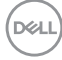

#### <span id="page-56-0"></span>**Ställa in den maximala upplösningen**

Ställa in den maximala upplösningen för bildskärmen:

I Windows 7, Windows 8 eller Windows 8.1:

- 1. För Windows 8- och Windows 8.1-versionerna, välj rutan Desktop (Skrivbord) för att ändra till klassiskt skrivbord. Hoppa över detta steg om du använder Windows Vista och Windows 7.
- 2. Högerklicka på skrivbordet, och klicka på **Screen Resolution (Skärmupplösning)**.
- 3. Klicka på **Screen Resolution (skärmupplösningens)** rullgardinsmeny och välj **1920 x 1080**.
- 4. Klicka på **OK**.

I Windows 10:

- 1. Högerklicka på skrivbordet, och klicka på **Display settings (Skärminställningar)**.
- 2. Klicka på **Advanced Display settings (Avancerade skärminställningar)**.
- 3. Klicka på rullgardinsmenyn under **Resolution (Upplösning)** och välj **1920 x 1080**.
- 4. Klicka på **Apply (Verkställ)**.

Ser du inte **1920 x 1080** som ett alternativ, kan du behöva uppdatera grafik drivrutinen. Beroende på vilken dator du har, ska du utföra någon av följande procedurer:

Har du en stationär eller bärbar Dell-dator:

• Gå till <https://www.dell.com/support> och ange din serviceetikett och ladda ned den senaste drivrutinen för ditt grafikkort.

#### **Använder du någon annan dator än Dell (bärbar eller stationär):**

- Gå till supportwebbplatsen för din datortillverkare och ladda ned de senaste grafikdrivrutinerna.
- Gå till webbplatsen för grafikkortillverkaren och ladda ned de senaste grafikdrivrutinerna.

DØLI

# <span id="page-57-1"></span><span id="page-57-0"></span>**Felsökning**

**VARNING: Innan du påbörjar någon av procedurerna i detta avsnitt, följ [Säkerhetsanvisningar.](#page-4-1)**

### **Self-Test (Självtest)**

Bildskärmen har en självtestfunktion som ger dig möjlighet att kontrollera om bildskärmen fungerar som den ska. Om bildskärmen och datorn är rätt anslutna, men bildskärmens skärm förblir svart, kör då bildskärmens självtest genom att utföra följande steg:

- 1. Stäng av både datorn och bildskärmen.
- 2. Dra ut videokabeln på datorns eller bildskärmens baksida. För att garantera riktig självtestfunktion, ta bort alla videokablar från datorns baksida.
- 3. Starta bildskärmen.

Om bildskärmen fungerar som den ska och identifierar att det inte finns någon ingångssignal, visas något av följande meddelanden beroende på anslutningen. Under självtestläget förblir strömindikatorn vit.

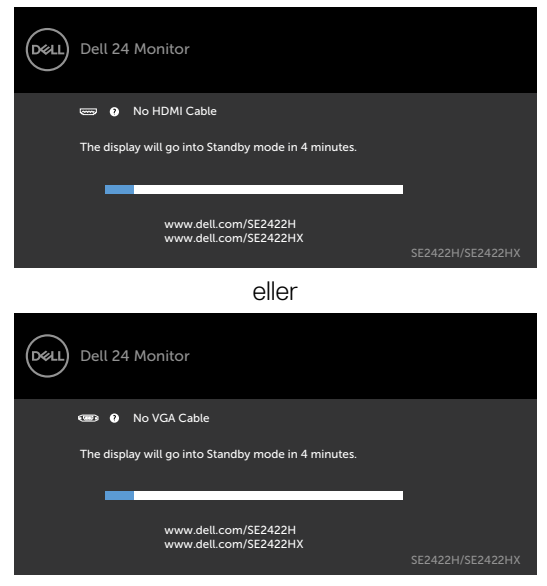

**OBS!** Denna ruta visas också under normal drift, om videokabeln är frånkopplad eller skadad.

4. Stäng av bildskärmen och anslut videokabeln igen, starta därefter datorn och bildskärmen.

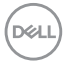

<span id="page-58-0"></span>Om bildskärmen förblir tom när föregående steg har utförts, kontrollera om det finns några problem med din videokontroll eller dator.

### <span id="page-58-1"></span>**Inbyggd diagnostik**

Bildskärmen har ett inbyggt diagnostiskt verktyg som hjälper dig att avgöra om problemet du har med skärmen är ett inneboende problem med bildskärmen eller med datorn och videokortet.

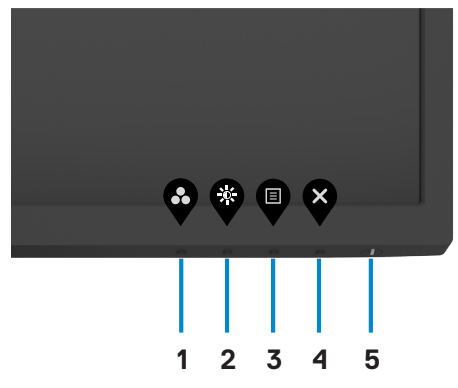

Köra den inbyggda diagnostiken:

- 1. Se till att skärmen är ren (inga dammpartiklar på skärmens yta).
- 2. Håll **knapp 4** intryckt i fyra (4) sekunder och en meny visas på skärmen.
- 3. Välj den inbyggda diagnostiken . En grå skärm visas.
- 4. Undersök försiktigt om något är onormalt med skärmen.
- 5. Tryck på knapp 1 på framsidan igen. Färgen på skärmen ändras till röd.
- 6. Undersök om något är onormalt med skärmen.
- 7. Upprepa steg 5 och 6 för att inspektera skärmen när den ändras till grön, blå, svart, vit och text.

Testet är klart när textskärmen visas. Tryck på knapp 1 igen för att avsluta.

Hittas inget onormalt med skärmen när du använder det inbyggda diagnostiska verktyget, så fungerar skärmen som den ska. Kontrollera om det finns några problem med videokortet och datorn.

**NO** 

## <span id="page-59-0"></span>**Vanliga problem**

Följande tabell innehåller allmän information om vanliga bildskärmsproblem som du kan stöta på, och möjliga lösningar:

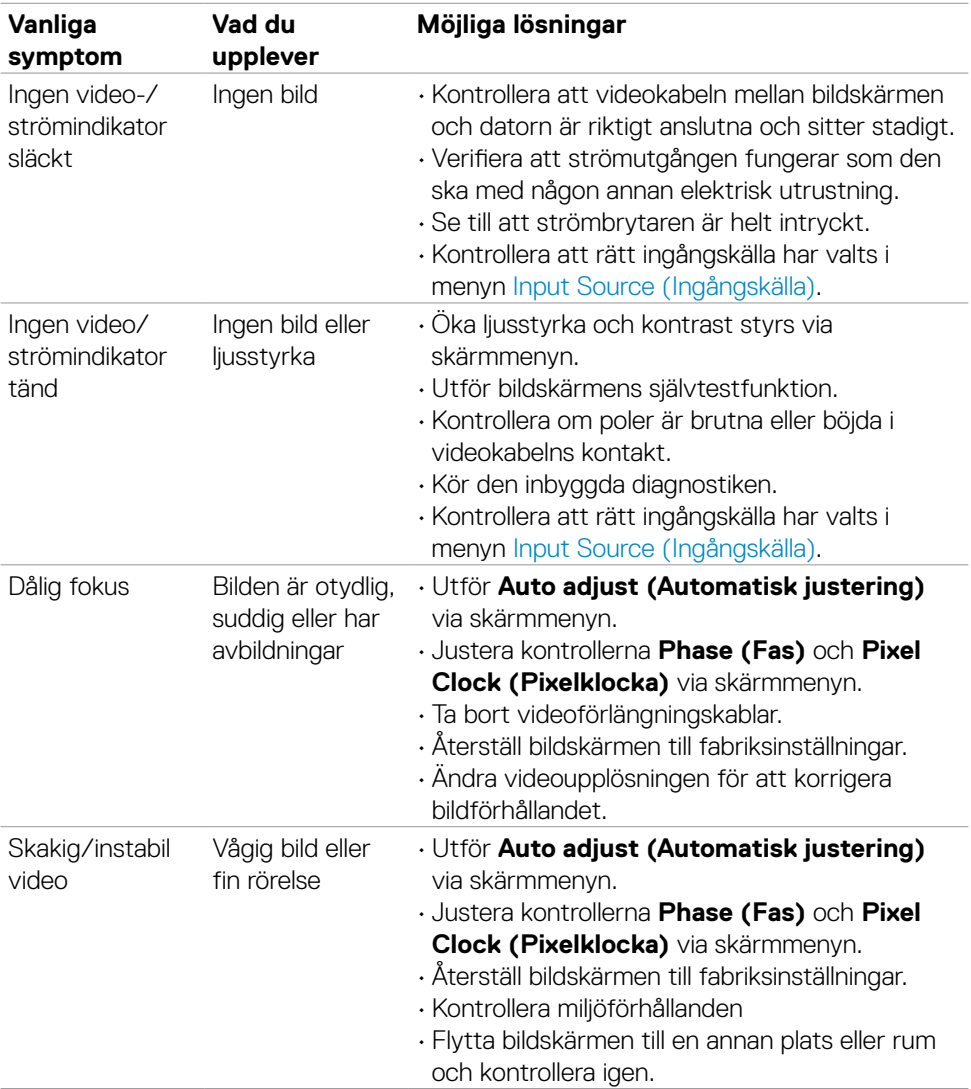

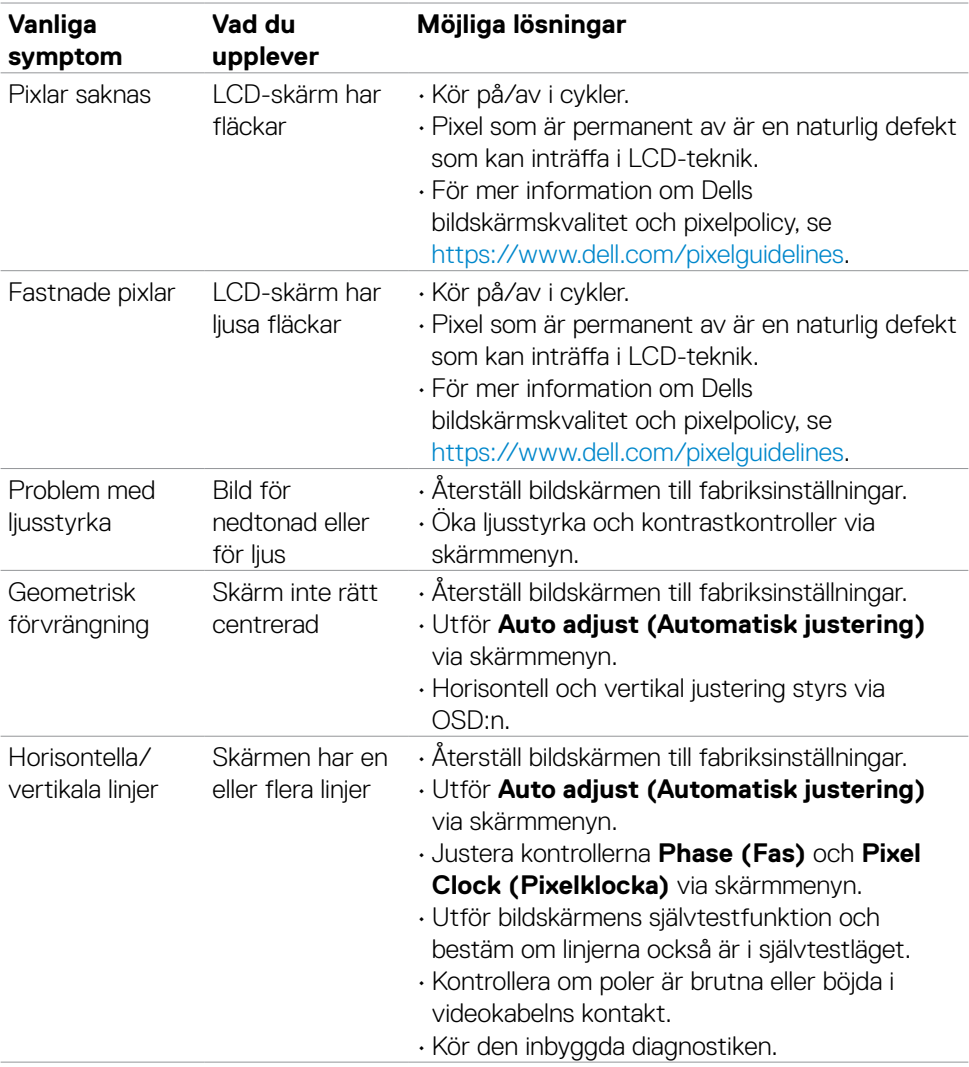

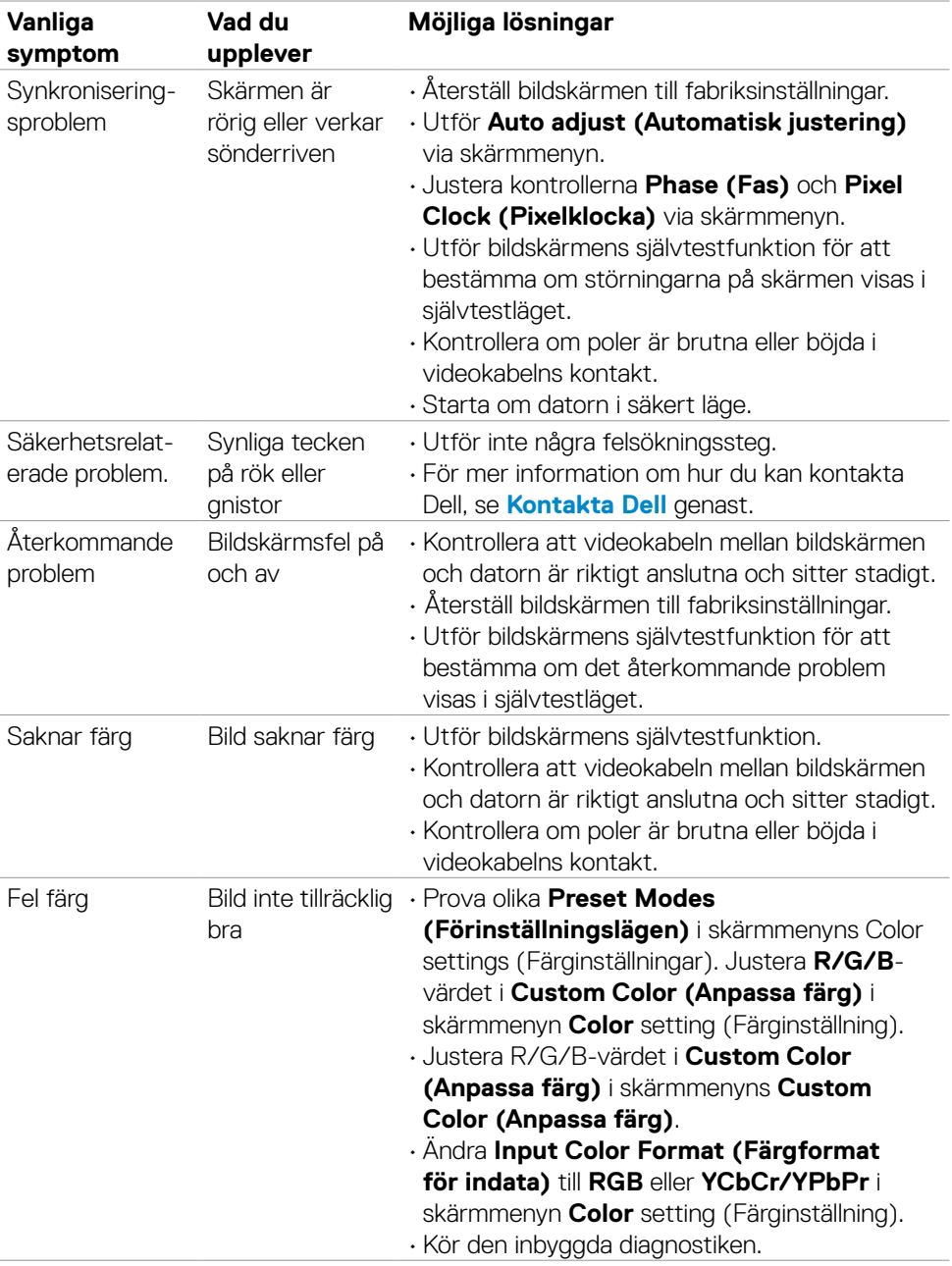

 $\int$ DELL

<span id="page-62-0"></span>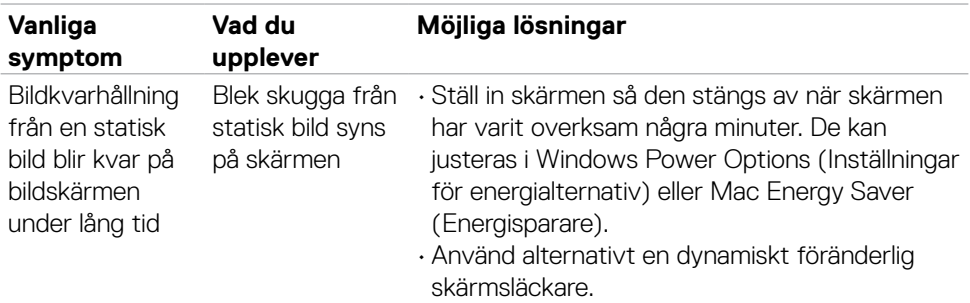

### **Produktspecifika problem**

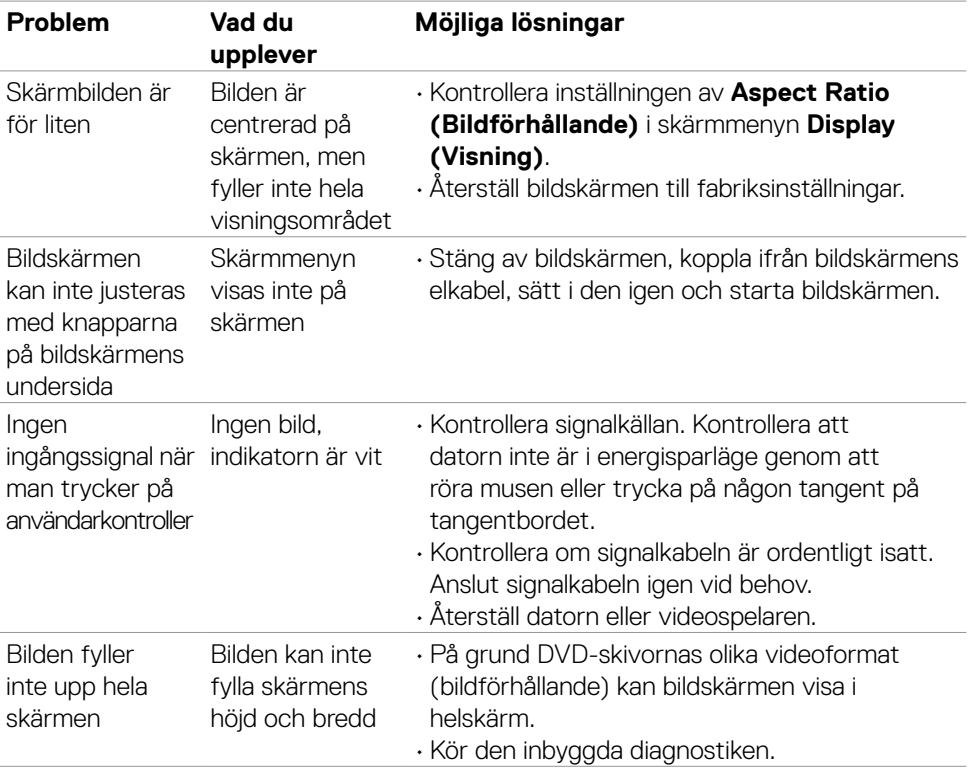

 $\int$ DELL

## <span id="page-63-0"></span>**FCC-meddelanden (enbart USA) och andra gällande föreskrifter**

För FCC-meddelanden och andra gällande föreskrifter, se webbplatsen för regelefterlevnad på [https://www.dell.com/regulatory\\_compliance.](https://www.dell.com/regulatory_compliance)

## <span id="page-63-1"></span>**Kontakta Dell**

För kunder utanför USA, ring 800-WWW-DELL (800-999-3355).

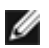

**OBS!** Har du inte en aktiv Internetanslutning, kan du hitta kontaktinformation på ditt inköpskvitto, följesedel, faktura eller Dells produktkatalog.

Dell tillhandahåller olika Internet- och telefonbaserade support- och servicealternativ. Tillgängligheten varierar för olika länder och produkter, och vissa tjänster kanske inte finns där du bor.

#### **För innehåll för webbaserad bildskärmssupport:**

Se <https://www.dell.com/support/monitors>.

#### **För att kontakta Dell för försäljning, teknisk support eller kundtjänstfrågor:**

- **1.** Gå till [https://www.dell.com/support.](https://www.dell.com/support)
- **2.** Verifiera ditt land eller region i rullgardinsmenyn Choose A Country/Region (Välj land/region) längst ner till höger på sidan.
- **3.** Klicka på **Contact Us (Kontakta oss)** bredvid rullgardinsmenyn för land.
- **4.** Välj en service- eller supportlänk beroende på vad du behöver.
- **5.** Välj en metod för att kontakta Dell som passar dig.

### **EU:s produktdatabas för energimärkning och produktinformationsblad**

**SE2422H: <https://eprel.ec.europa.eu/qr/494247> SE2422HX: [https://eprel.ec.europa.eu/qr/4](https://eprel.ec.europa.eu/qr/494395)94395**

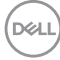